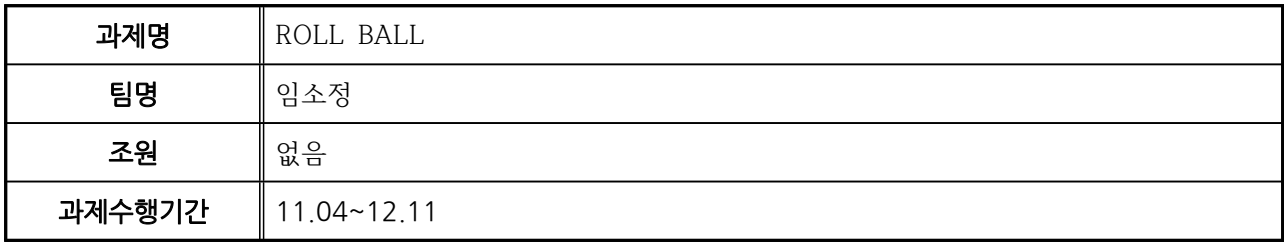

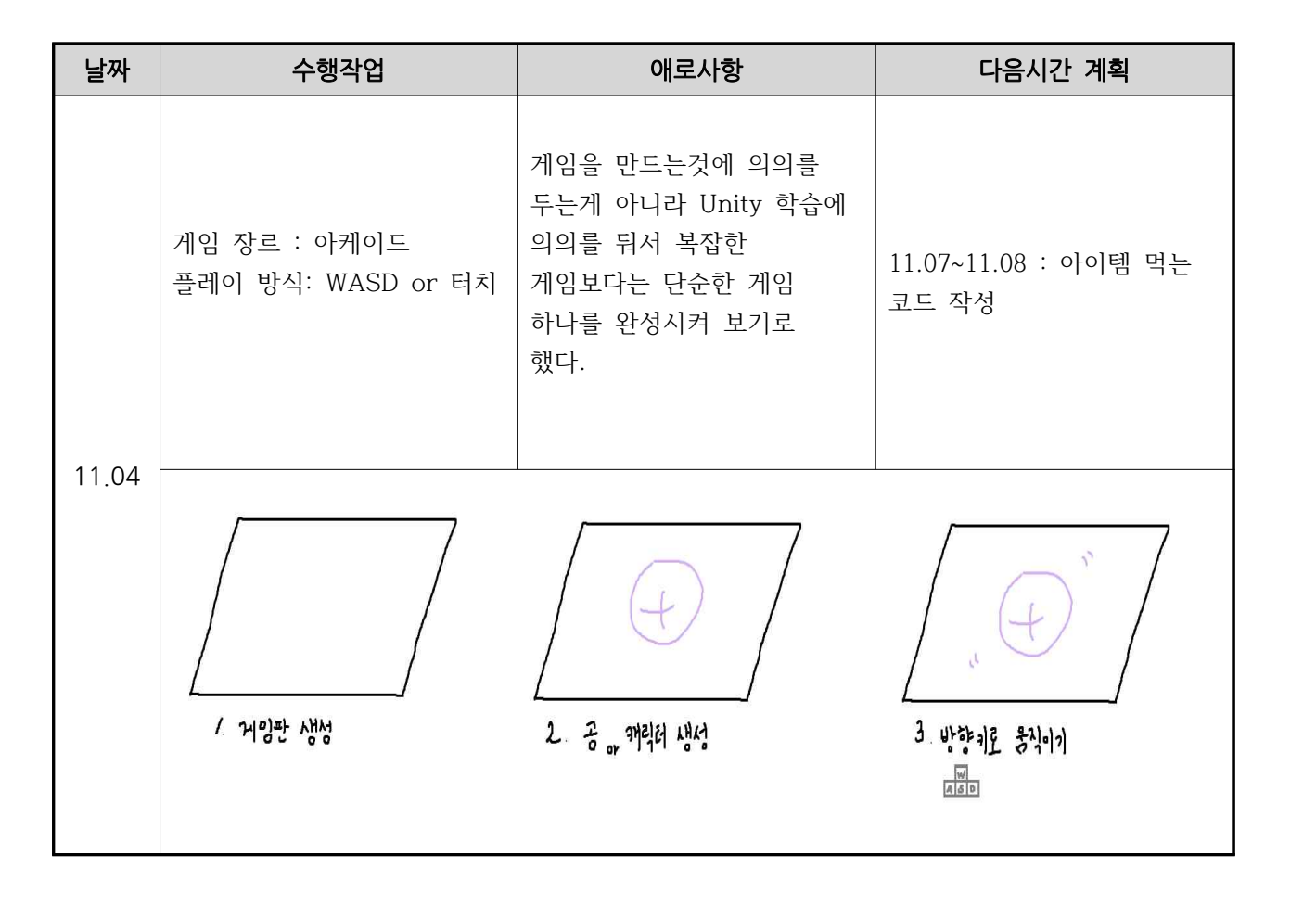

### 참고문헌

 개발토끼, <[Unity 5]유니티로 간단한 공을 만들어볼까? (항상 스압 주의)>, <<Two rab>>, 2016.12.02, https://tworab.tistory.com/43?category=633130 유랑, <[Unity]06. 캐릭터 이동>, <<너랑나랑개발자이야기>>, 2018.09.17. https://you-rang.tistory.com/64

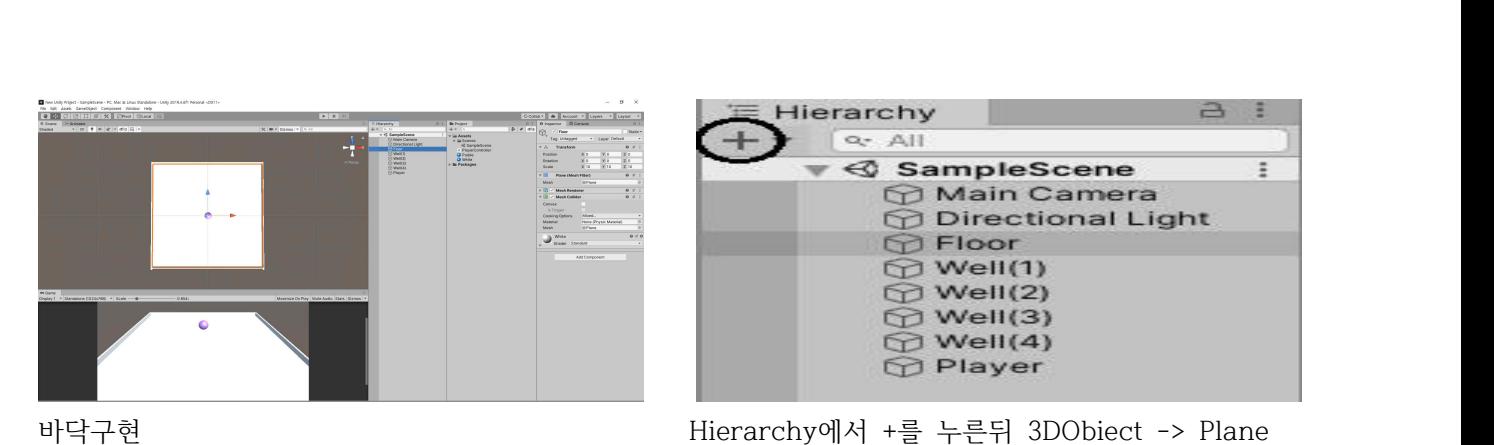

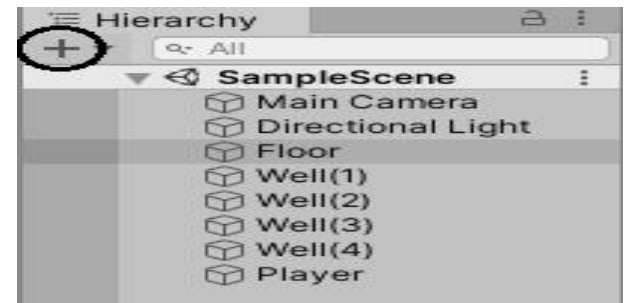

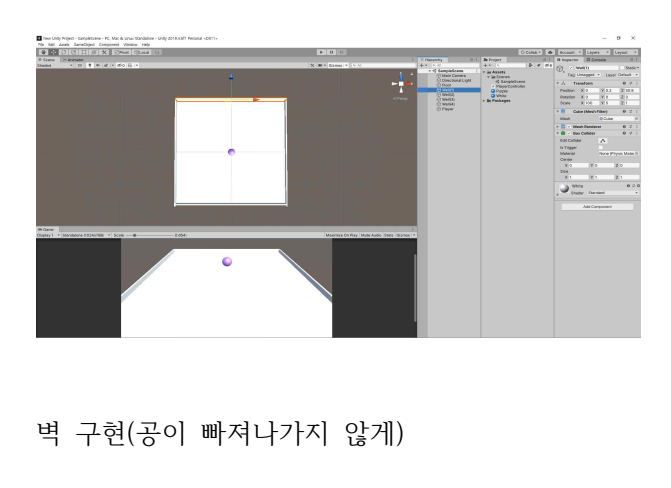

 똑같이 Hierarchy에서 +를 누른뒤 3DObiect -> Cube Cube에서 높이를 주고 벽 생성 4개 생성 똑같이 Hierarchy에서 +를 누른뒤<br>3DObiect -> Cube<br>Cube에서 높이를 주고 벽 생성<br>4개 생성

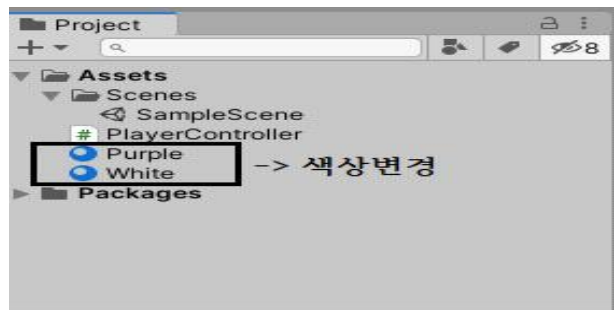

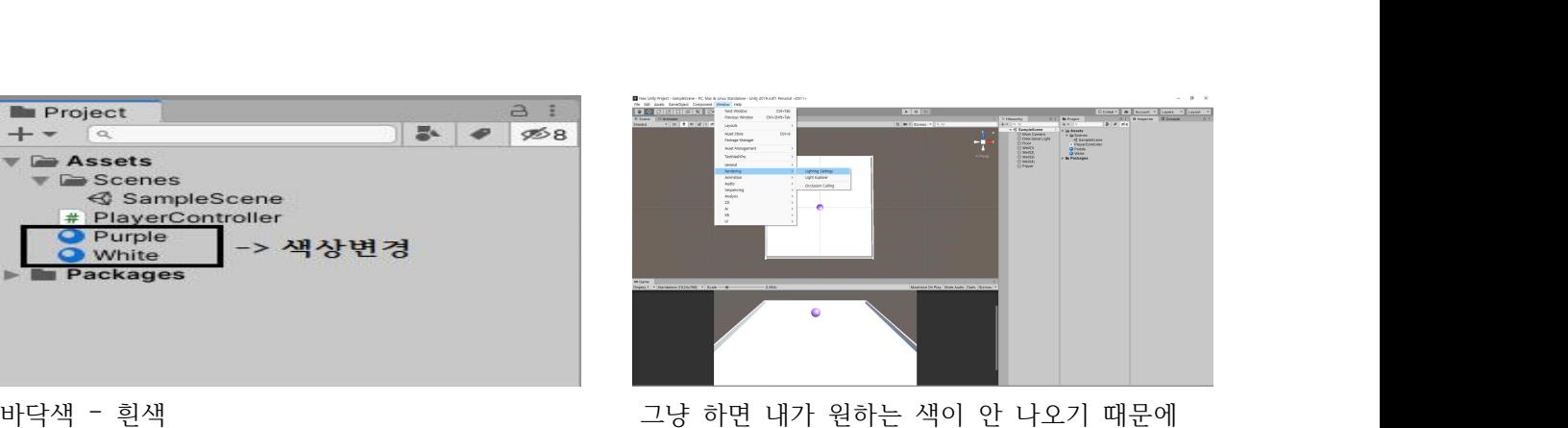

공 색 – 보라색 Window -> Rendering -> Lighting settings 에서 Auto Cenerate 체크 Auto Cenerate : 라이트맵 데이터가 자동으로 업데이트

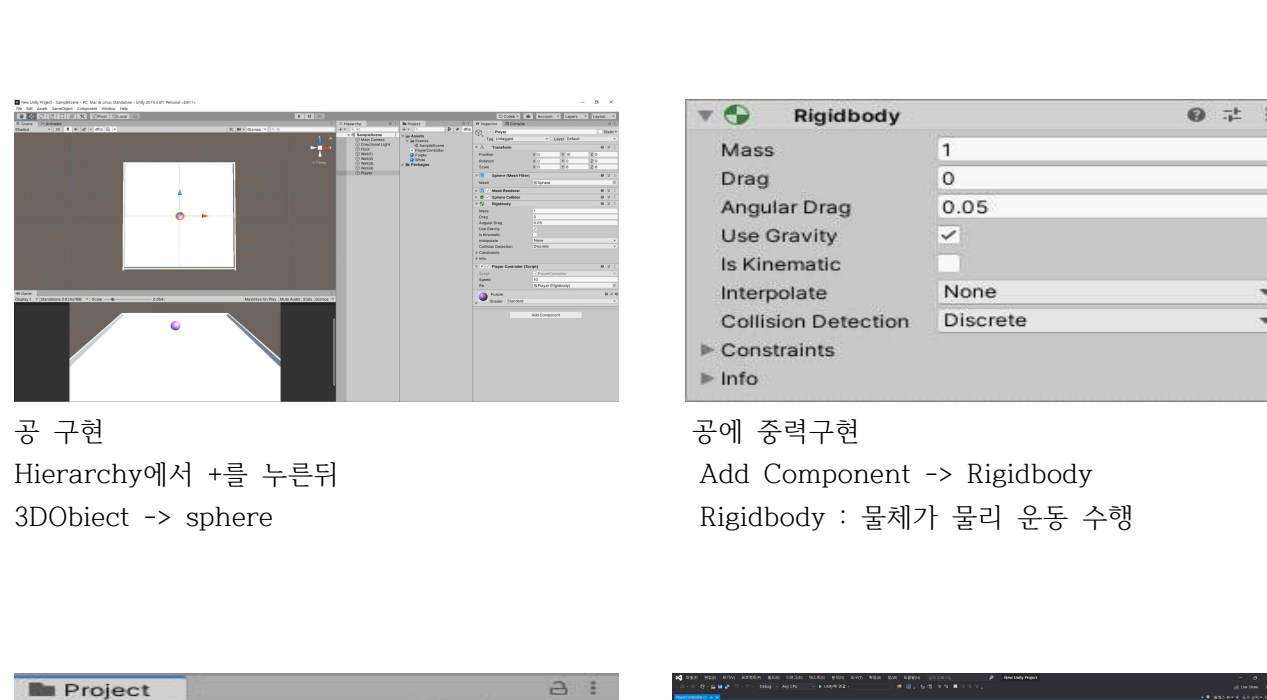

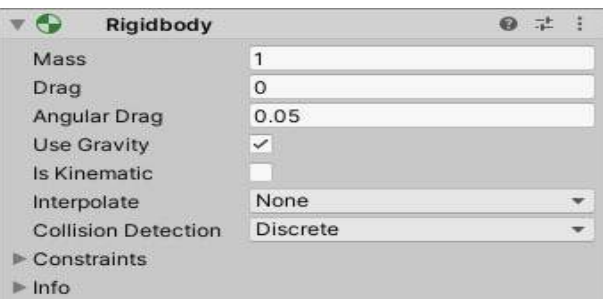

Hierarchy에서 +를 누른뒤 The Management -> Rigidbody 3DObiect -> sphere 2000 Page 2010 Rigidbody : 물체가 물리 운동 수행

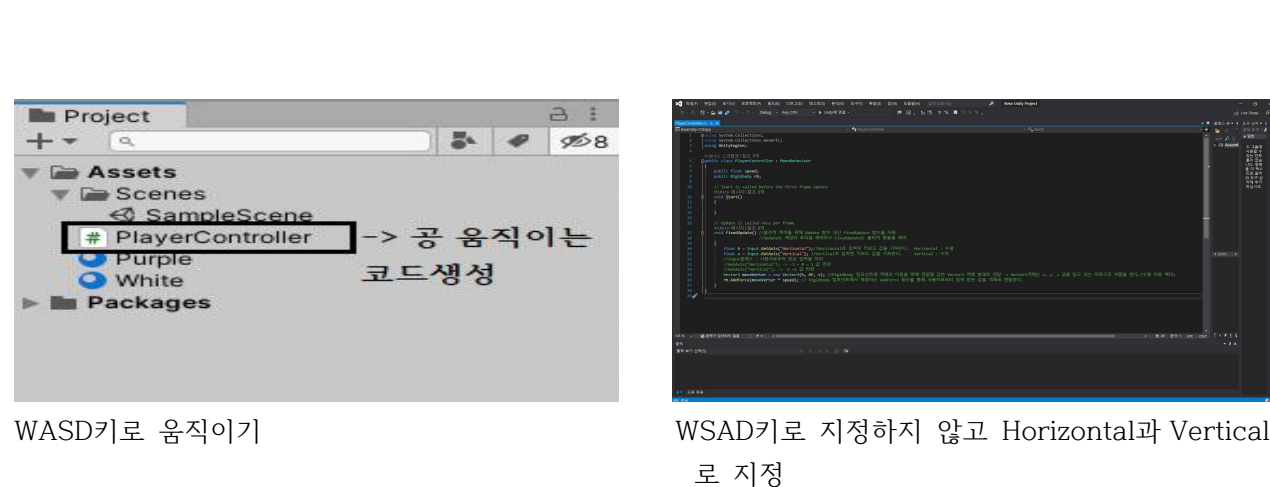

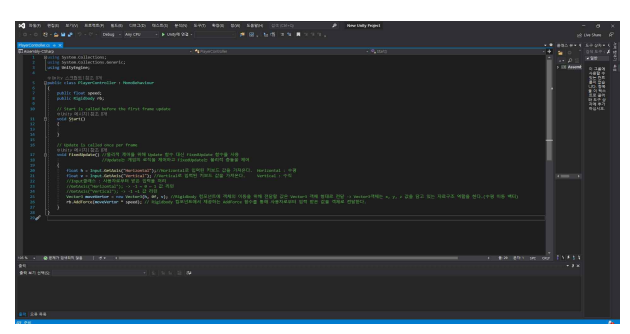

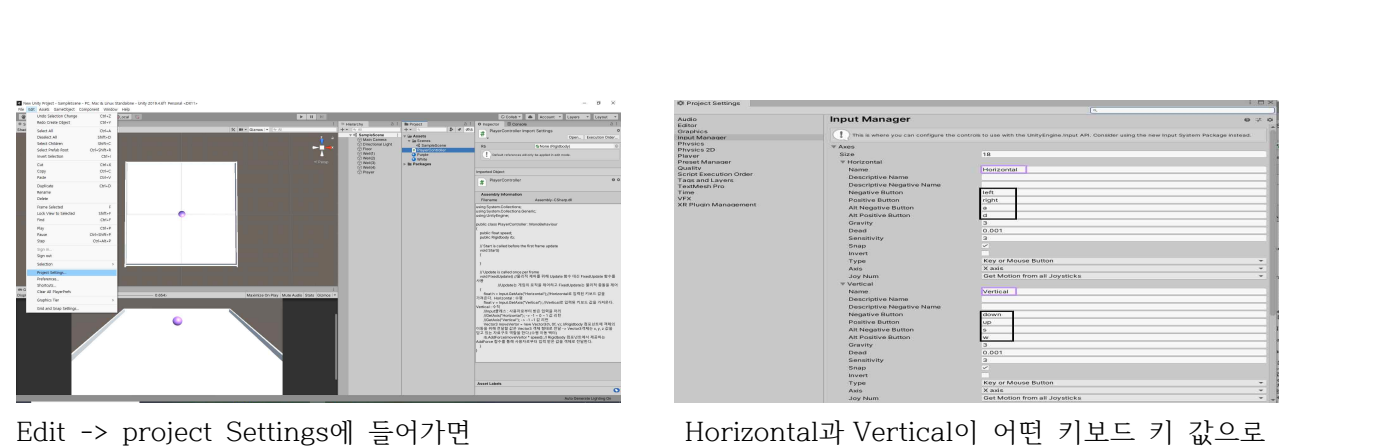

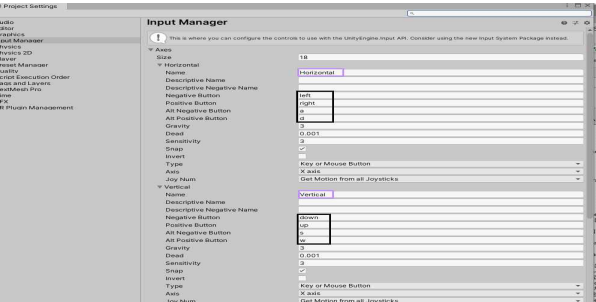

처리되는지 확인할 수 있다.

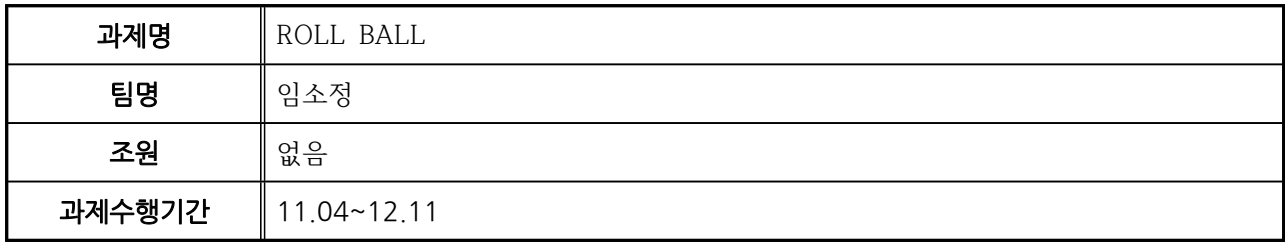

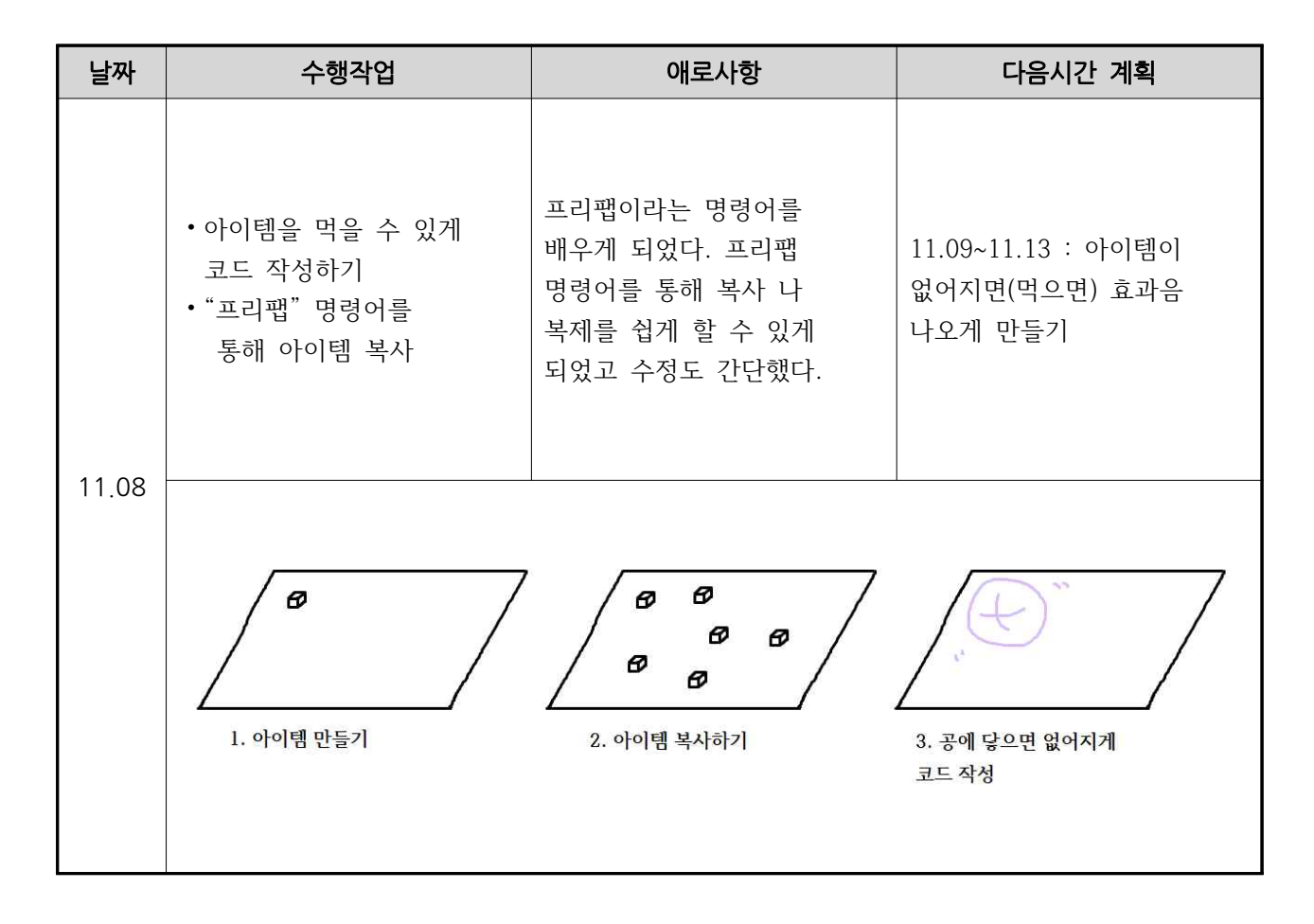

### 참고문헌

Hanna, <-5-유니티3D Prefab(프리팹)>, <<움직임의 미학>>, 2013.02.15., https://blog.naver.com/xischrist/110159833771

개양반, < 입분강좌 - 볼링볼] 수집 기능 만들기>, <<게임 제작, 리뷰 등>>, 2018.09.04., https://mrbinggrae.tistory.com/29?category=818061

코드버무려, <플레이어에서 충돌 물체 삭제 처리>, <<프로그램코드>>, 2014.08.05., https://programcode.tistory.com/entry/%ED%94%8C%EB%A0%88%EC%9D%B4%EC%96%B4%EC%9 7%90%EC%84%9C-%EC%B6%A9%EB%8F%8C-%EB%AC%BC%EC%B2%B4-%EC%82%AD%EC%A0%9C -%EC%B2%98%EB%A6%AC

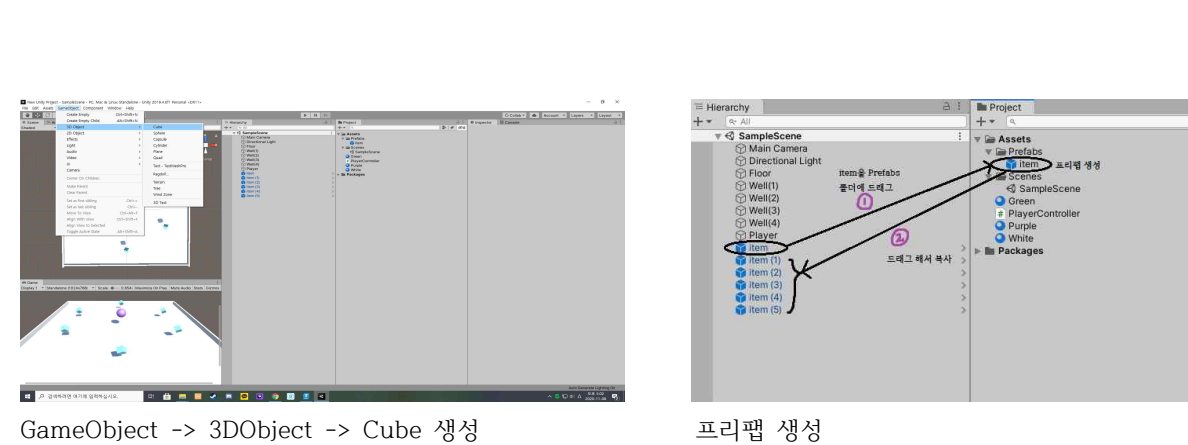

GameObject : Hierarchy 창에 계층구조를 이루는 Prefab(프리팹) : 게임 오브젝트를 하나의 형틀로 만들어

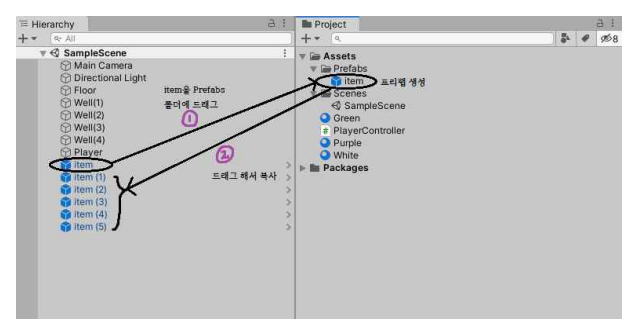

게임 오브젝트 객체들을 의미 언제든지 인스턴스화 할 수 있도록 만드는 것

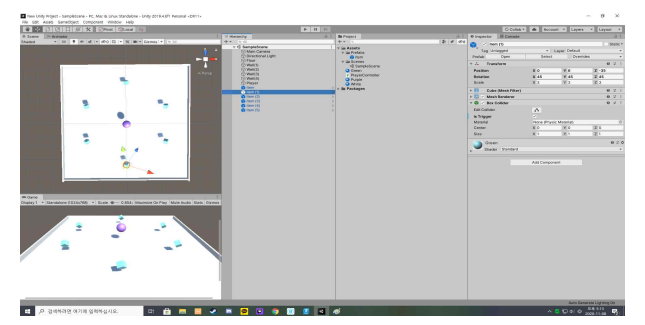

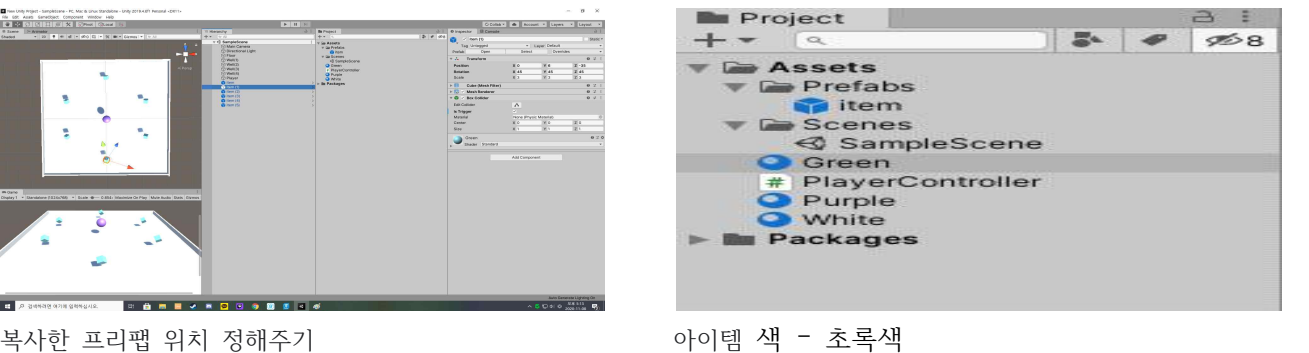

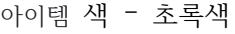

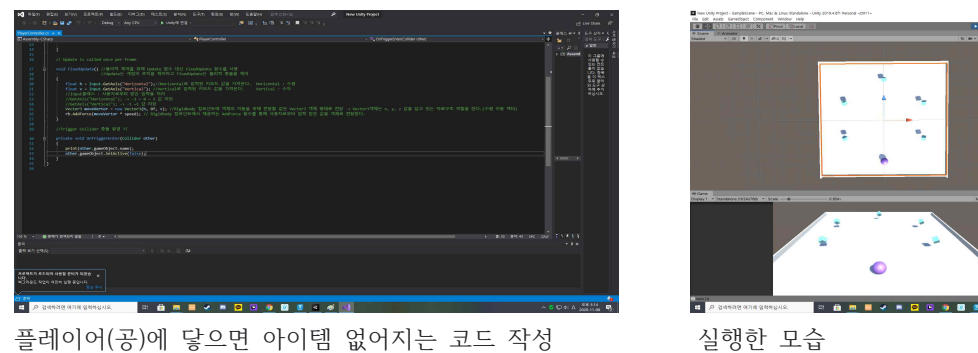

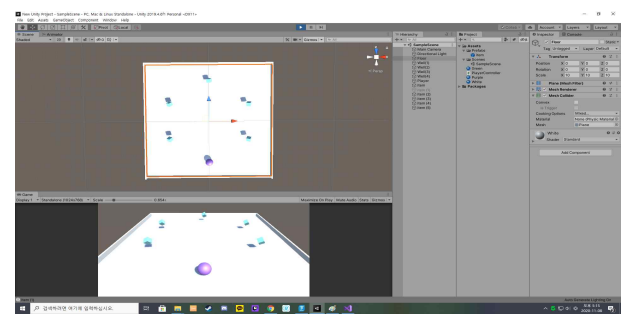

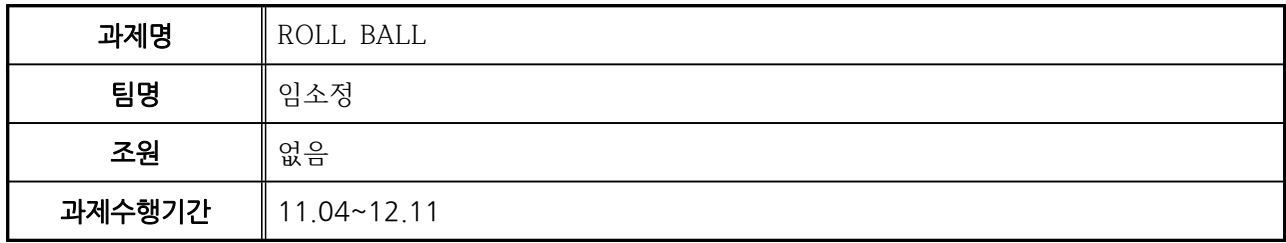

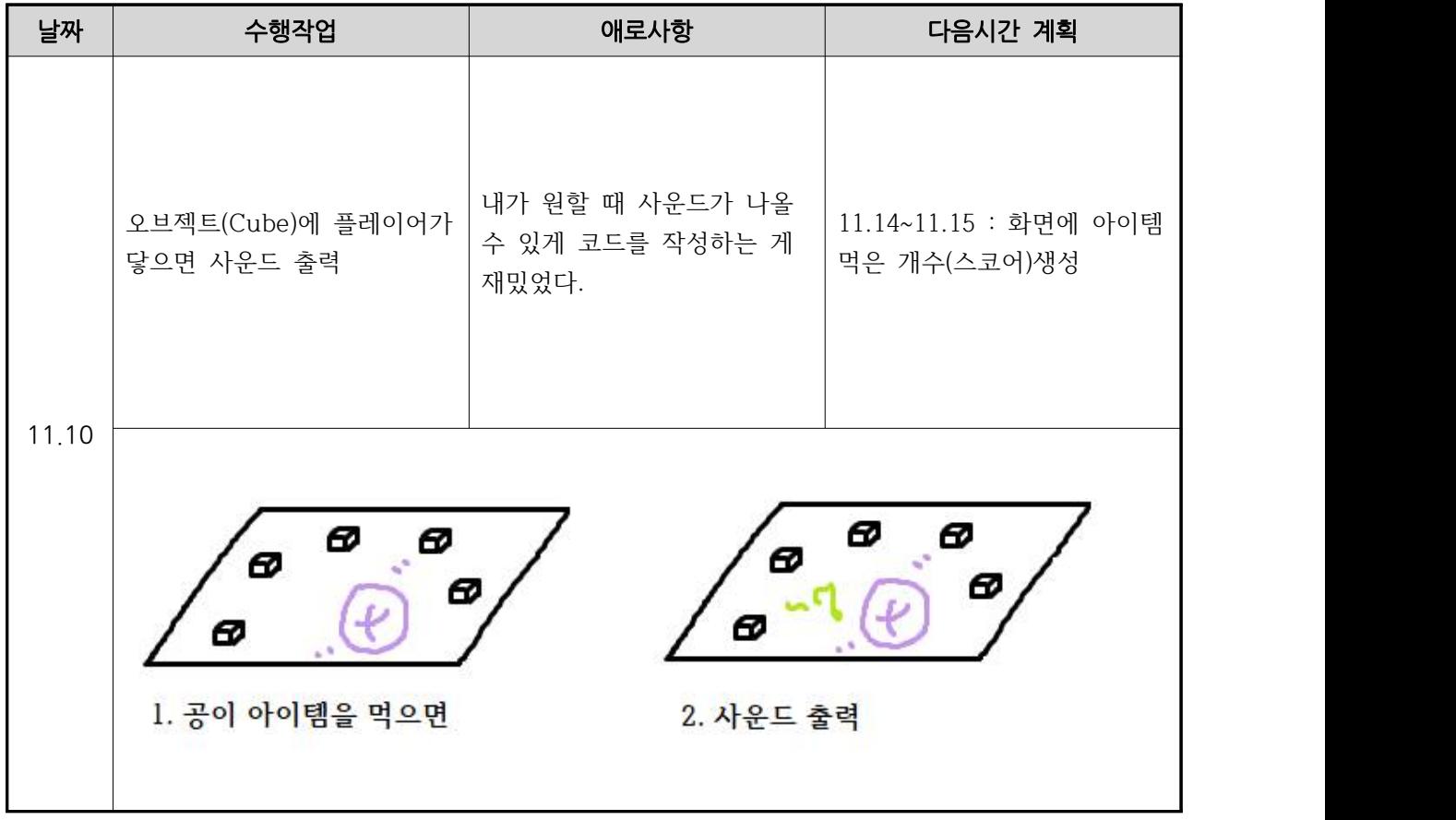

### 참고문헌

wallel, <unity 유니티 게임 만들기 RPG 게임만들기 22 동전 Coin 아이템 Item 만들기>, <<SuperGame>>, 2019.07.19.,

https://magatron.tistory.com/71

민승원, <공던지기 애니메이션에 사운드 추가하기>, <<승원92>>, 2018.04.07., https://blog.naver.com/since\_1992\_/221246980006

WikiDocs, <4-3 소리를 입혀보자!>, <<WikiDocs>>, 2020.08.17., https://wikidocs.net/91329

케이디, <유니티 입문 강좌 Part 16 – 오디오 소스>, <<케이디>>, 2018.12.05., https://www.youtube.com/watch?v=xQw99T1J5Xg

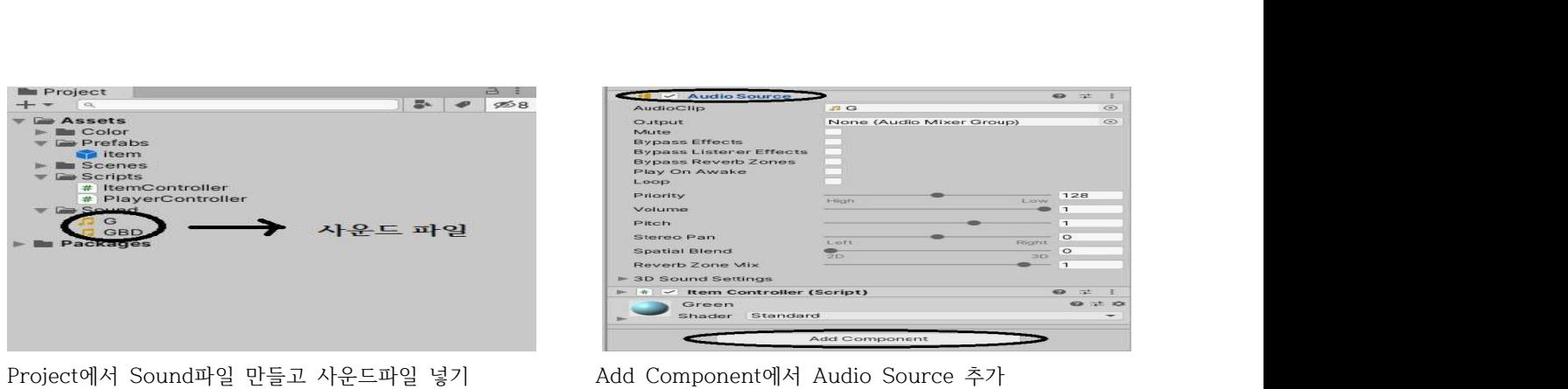

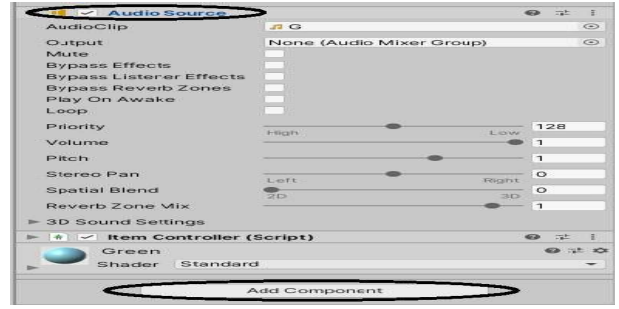

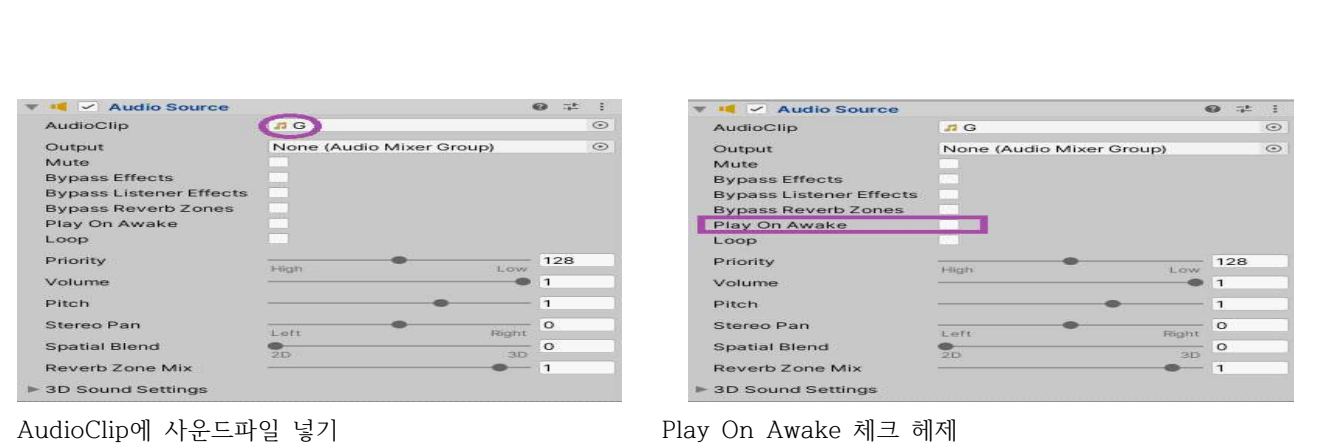

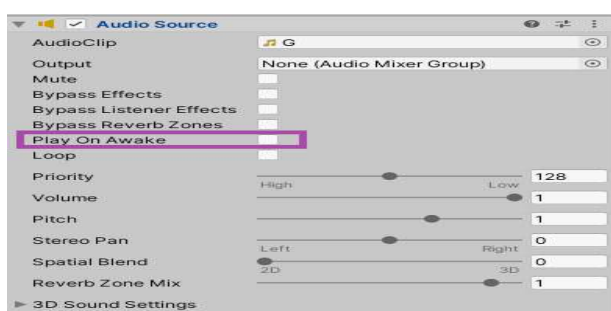

 플레이하자마자 사운드 나오지 않게 하는 것 근데 체크를 해제해도 플레이하자마자 사운드가 난다.

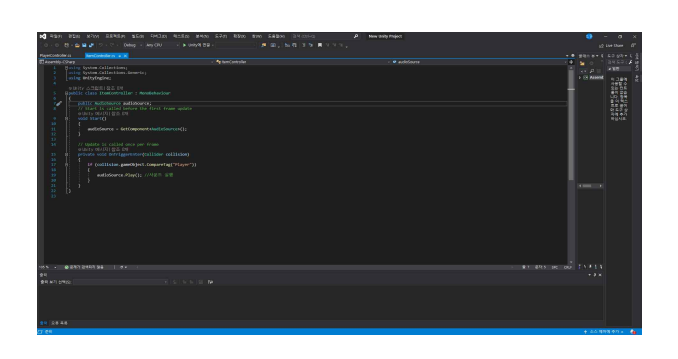

 이거말고도 다른 코드들도 많이 실행해봤지만 소리가 안난다. 이건 나중에 손을 봐야할 것 같다.

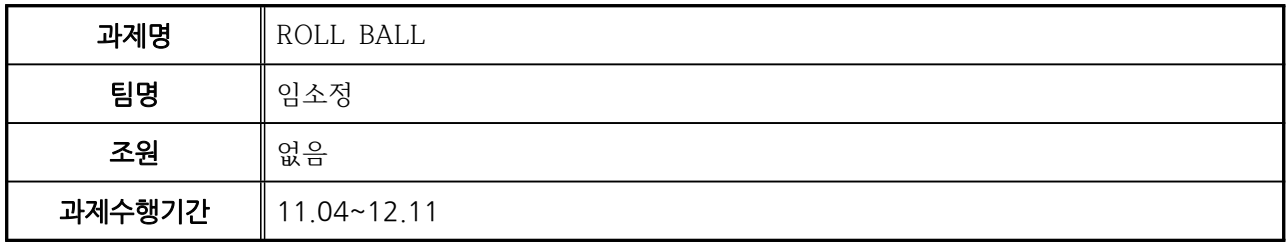

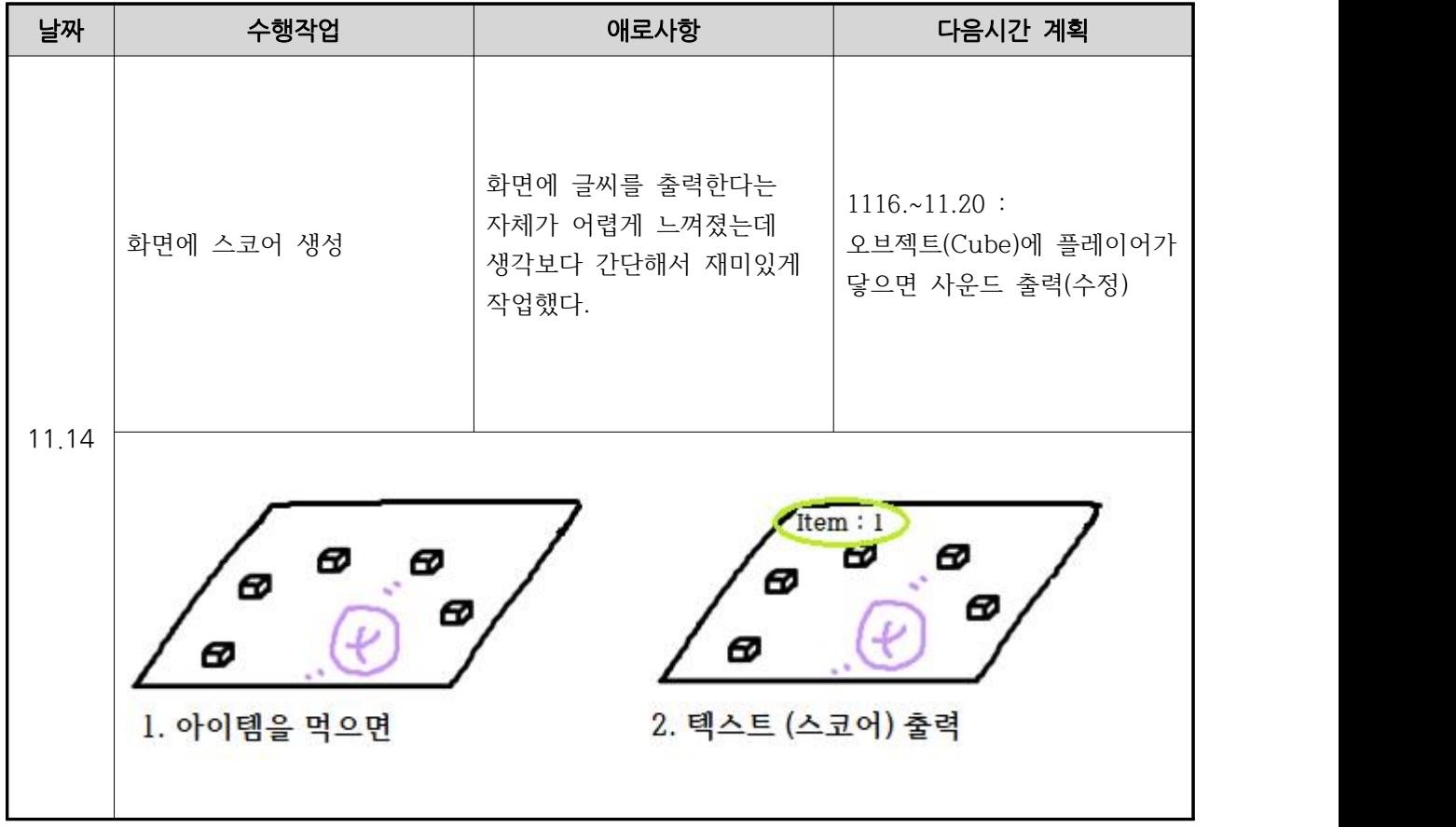

## 참고문헌

개양반, <[입문강좌 – 롤링볼]점수 획득과 점수 표시하기>, <<게임제작, 리뷰 등>>, 2018.09.04., https://mrbinggrae.tistory.com/30

골드메탈, <[유니티 기초]16. 점수 시스템>, <<골드메탈블로그>>, 2015.10.29., [http://blog.naver.com/PostView.nhn?blogId=gold\\_metal&logNo=220523](http://blog.naver.com/PostView.nhn?blogId=gold_metal&logNo=220523485312&parentCategoryNo=&categoryNo=40&viewDate=&isShowPopularPosts=false&from=postView)485312&parentCategoryNo= &categoryNo=40&viewDate=&isShowPopularPosts=false&from=postView

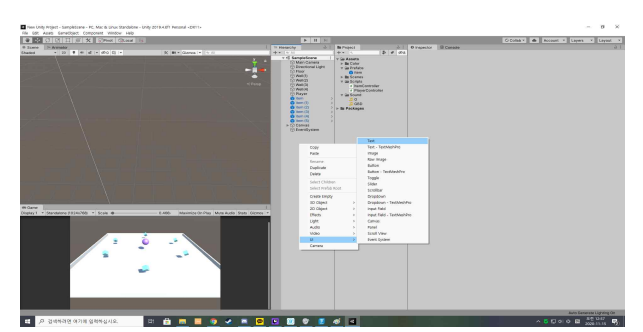

Hierarchy에서 오른쪽마우스 클릭 -> Text위치 잡아주기

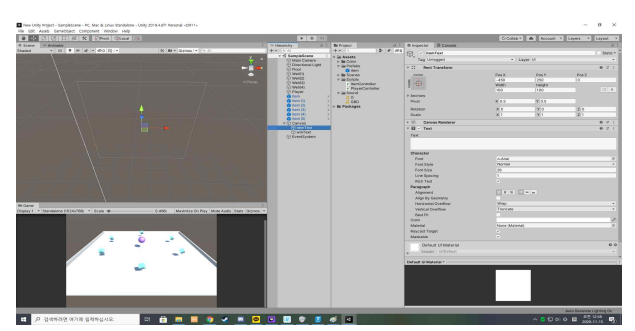

UI -> Text winText는 아이템을 다 먹은 후 출력할거기 때문에 체크헤제

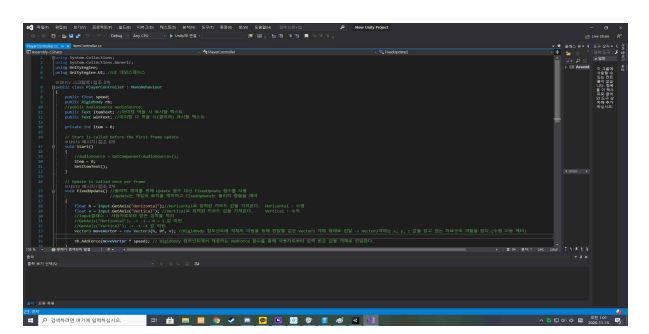

PlayerController 코드 수정

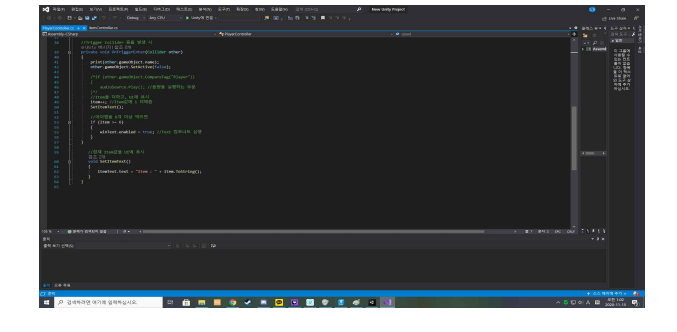

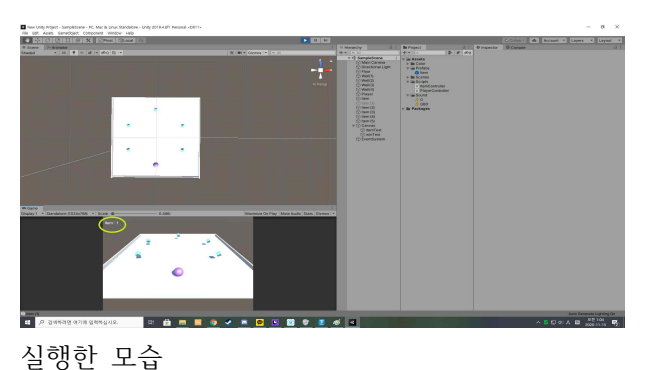

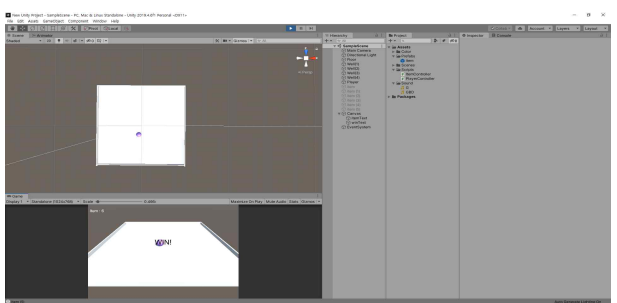

**Service** 

### <양식 2-3> 작업일지

## [과제 수행 일지]

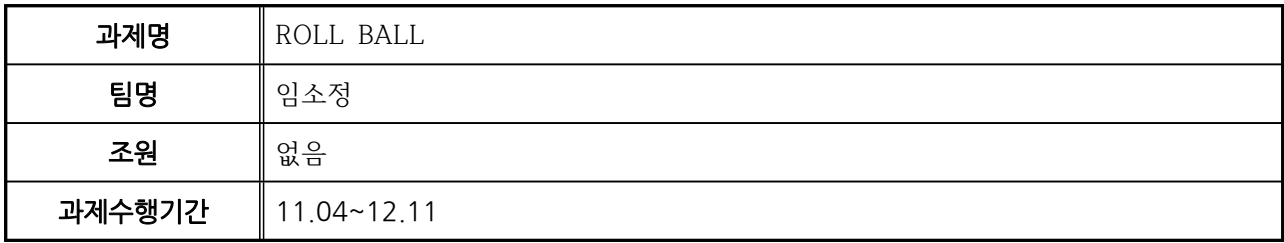

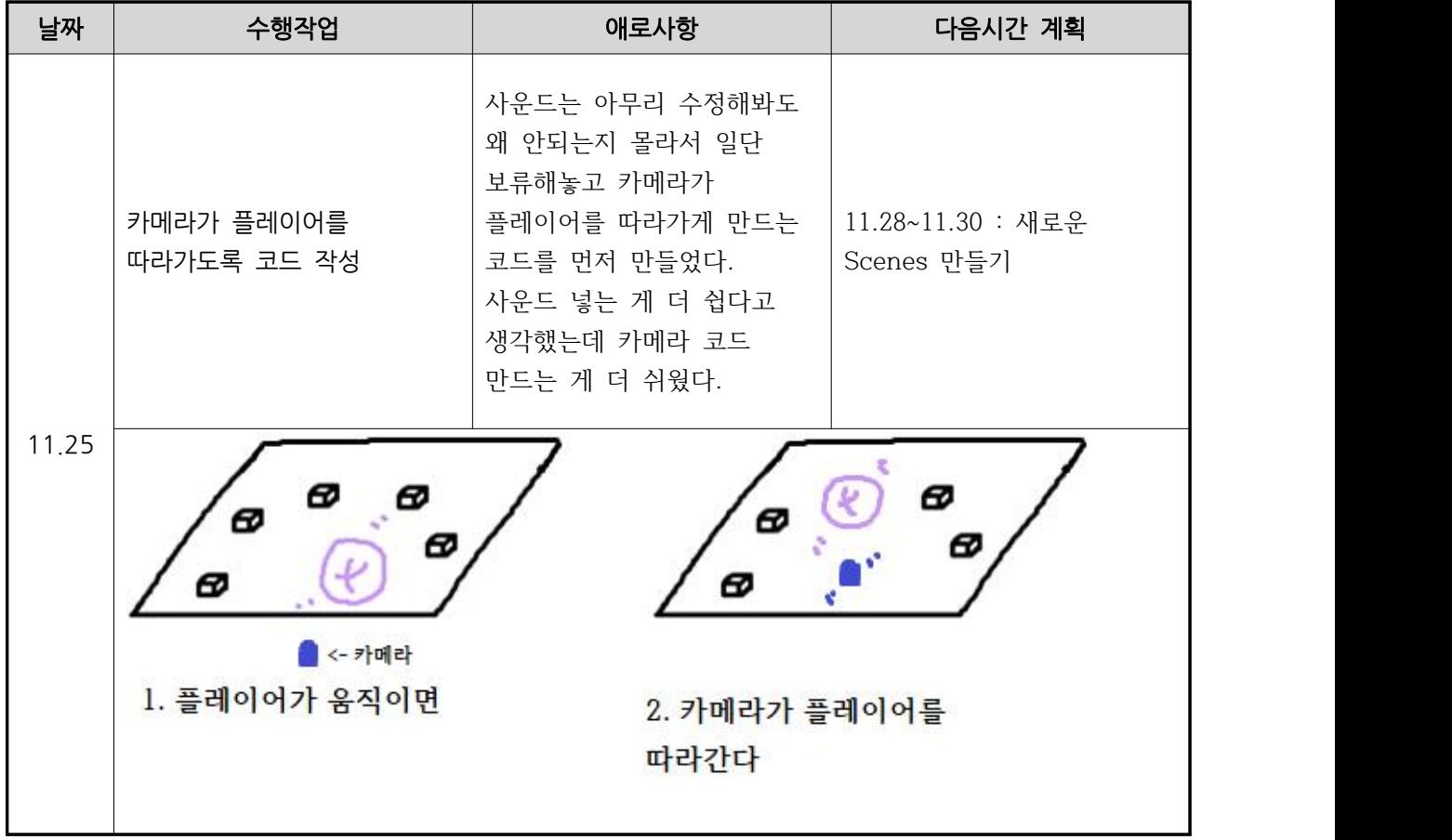

## 참고문헌

 멀티코어 multlcore, <5. 유니티 카메라 제어>, <<깊고넓은지식창고>>, 2018,11.20., https://multicore-it.com/90

로드러너, <카메라가 주인공을 따라가게 하는 방법>, <<TISTORY>>, 2016.04.04., https://roadrunner.tistory.com/563

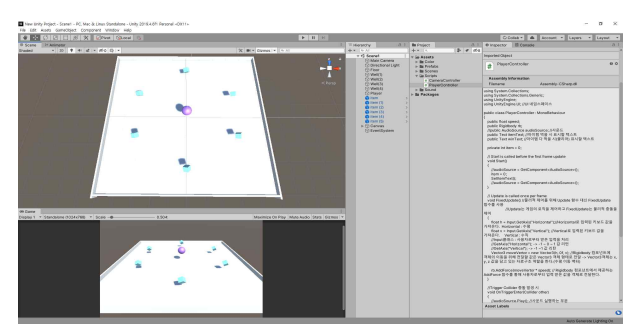

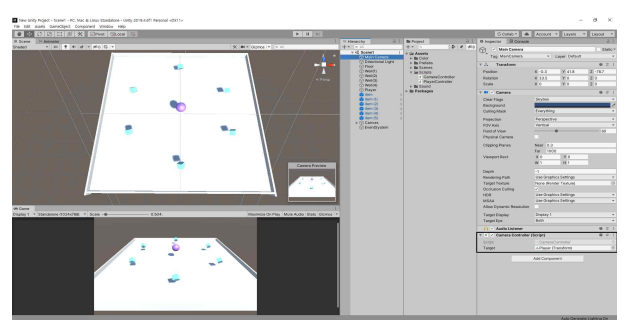

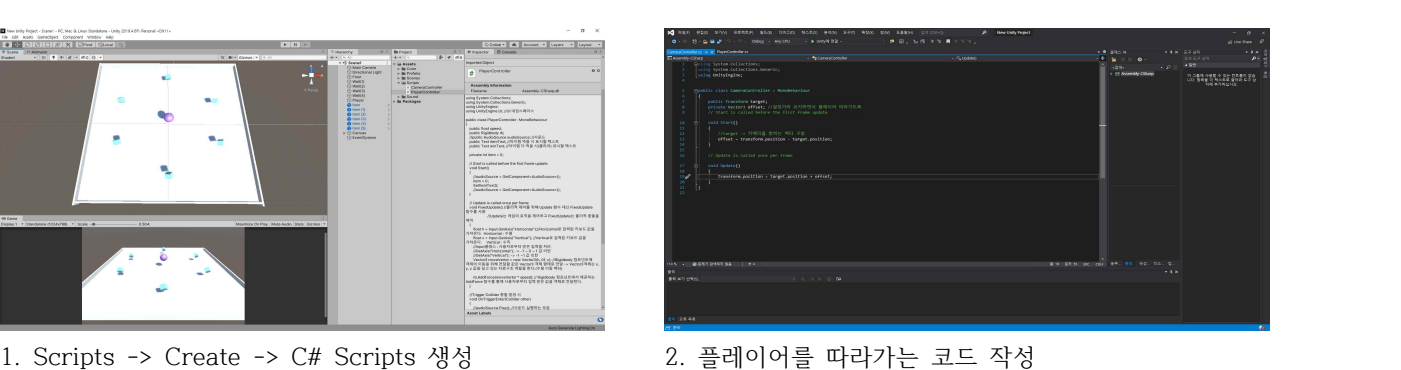

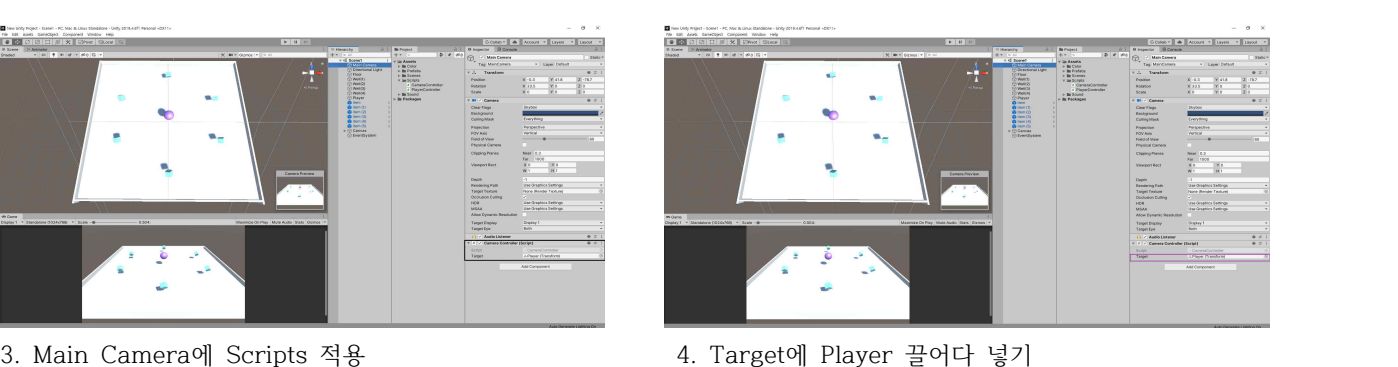

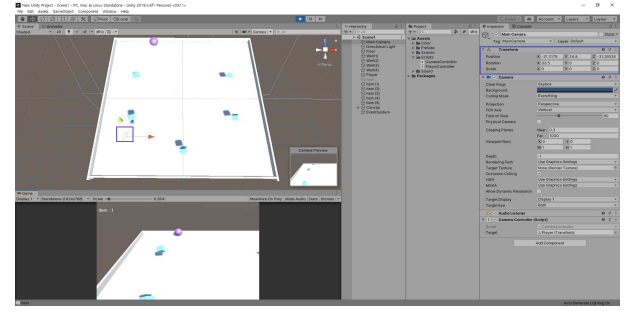

5. 결과 확인

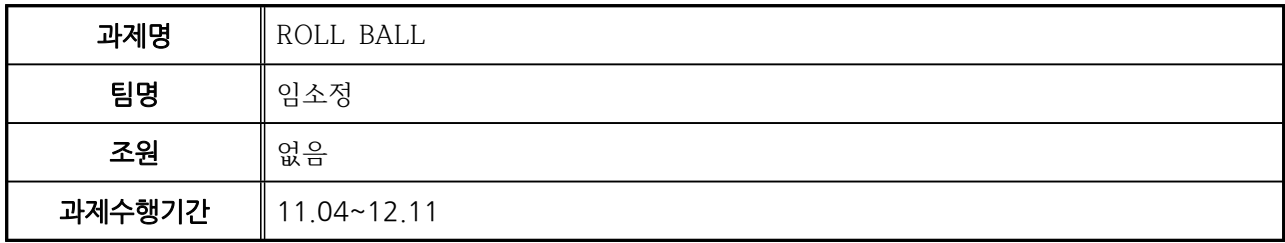

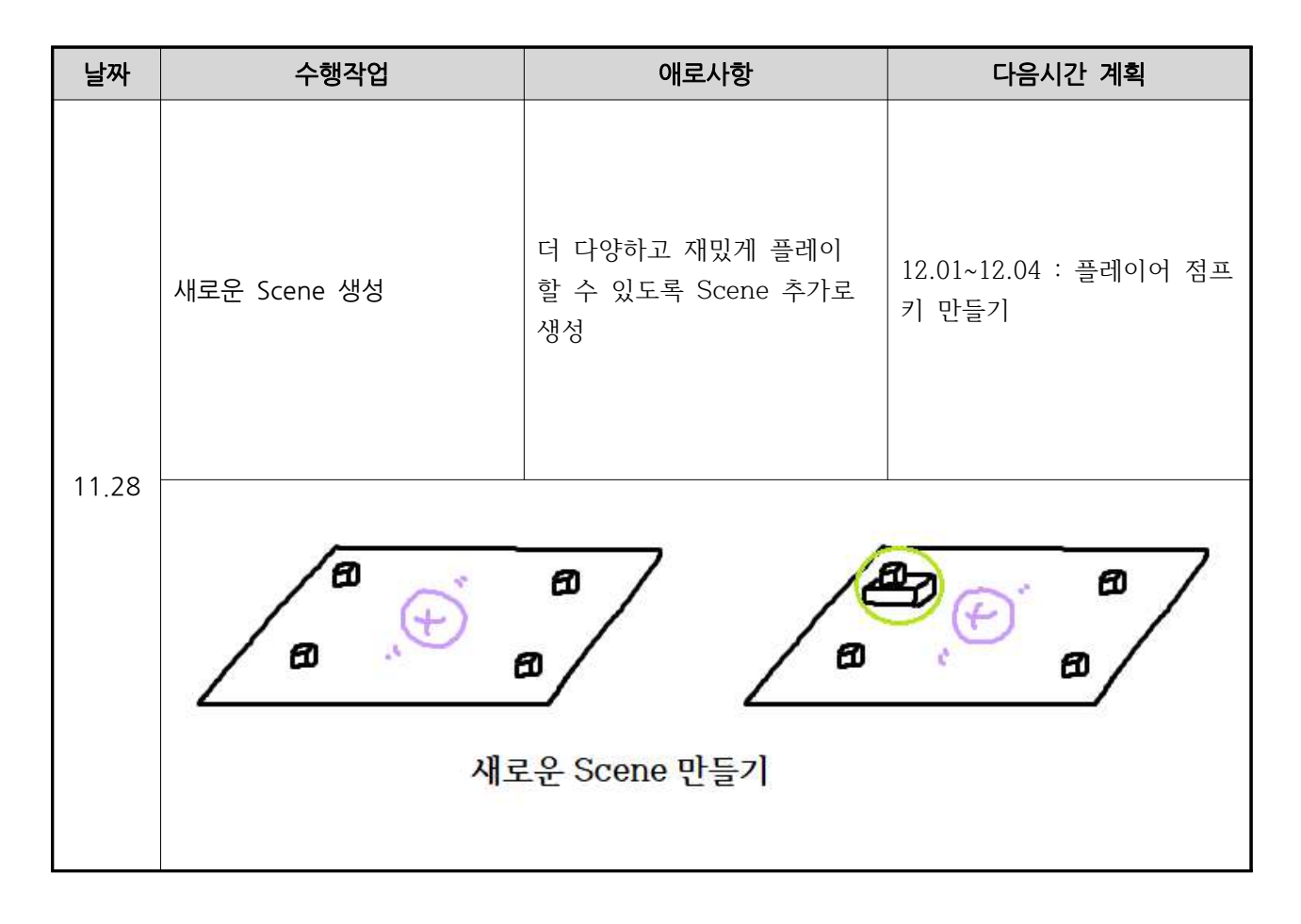

### 참고문헌

| <b>Project</b>                        |  |               |
|---------------------------------------|--|---------------|
| $\alpha$                              |  | $\leqslant$ 8 |
| Assets                                |  |               |
| $\blacktriangleright$ <b>Ex</b> Color |  |               |
| <b>E</b> Image                        |  |               |
| Prefabs                               |  |               |
| Scenes                                |  |               |
| <b>←</b> Scene1                       |  |               |
| $\triangle$ Scene2                    |  |               |
| <b>⊲</b> Scene3                       |  |               |
| $\blacktriangleright$ Scripts         |  |               |
| Sound                                 |  |               |
| <b>Packages</b>                       |  |               |
|                                       |  |               |

- Territon India<br>- Ctrl+Shlft+S 눌러서 기존에 있던 Scene 복사 Scene 수정(Scene2)

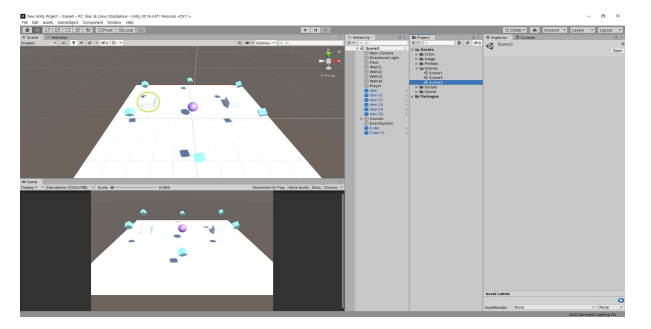

Scene 수정(Scene3)

▶모든 Scene들의 벽(Well)은 투명하게 만들어주었다. 투명도는 색상에서 조절할 수 있다.

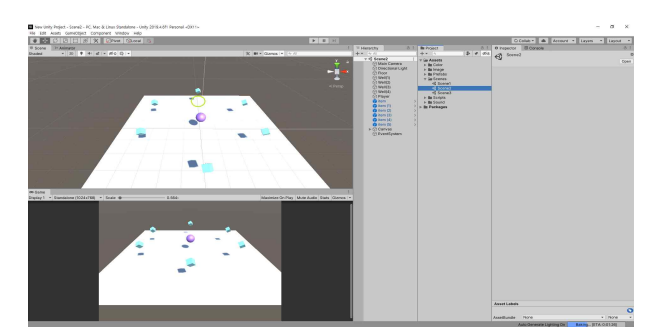

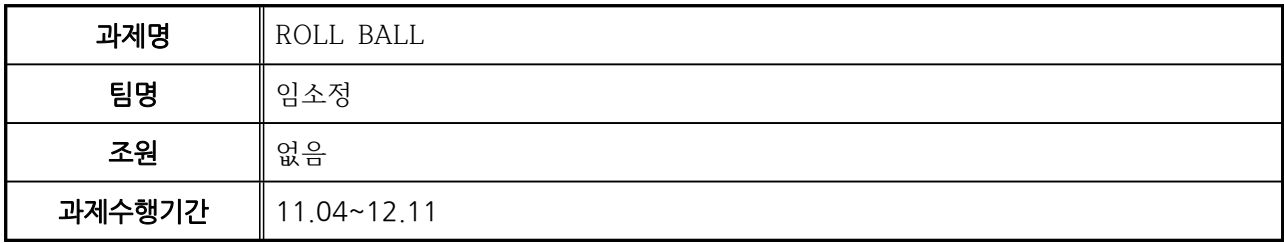

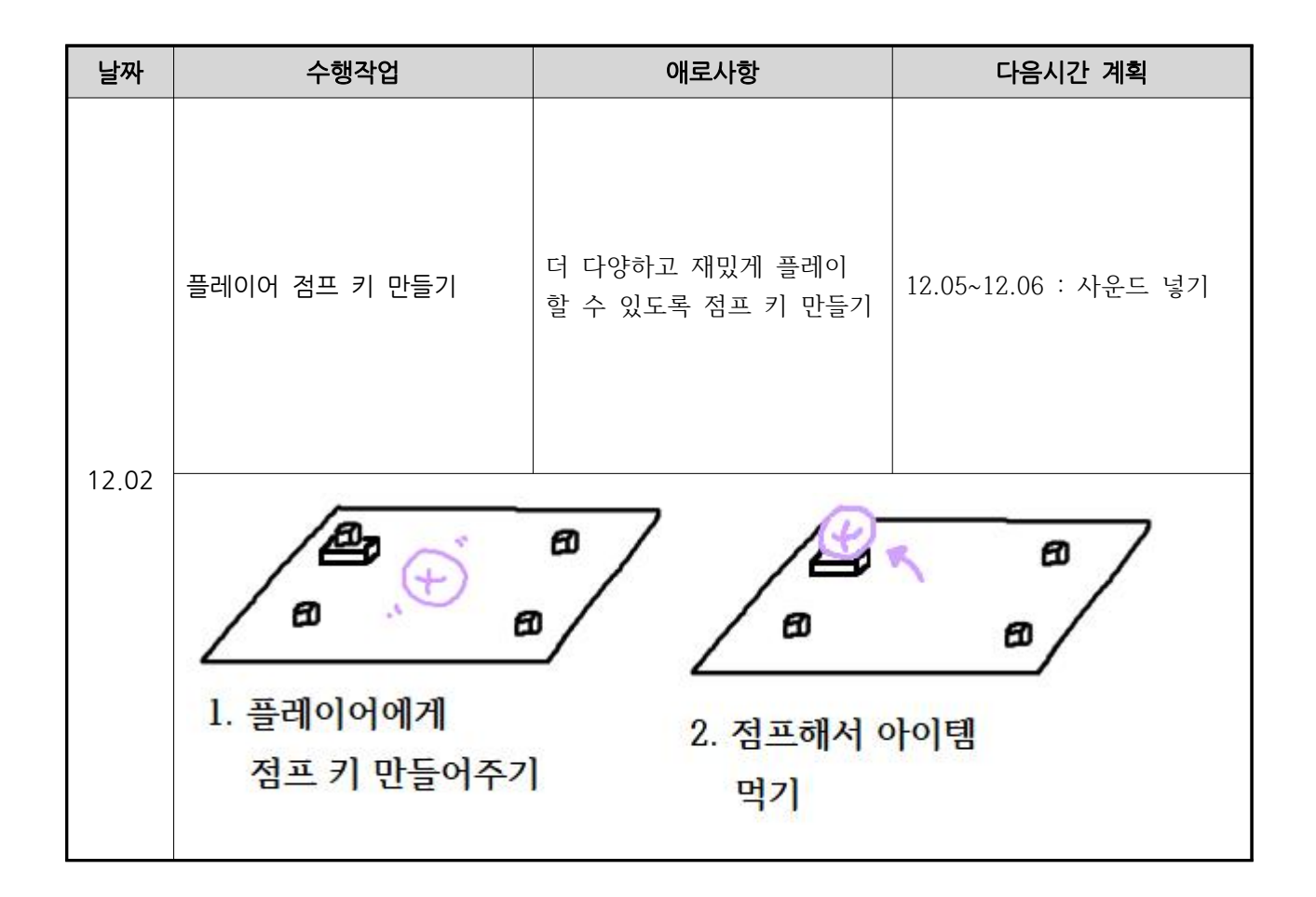

### 참고문헌

 by 솔루션 Solution94, <유니티 캐릭터 점프 기능 만들기>, <<솔루션 개발일지>>, 2018,10.24., https://solution94.tistory.com/27

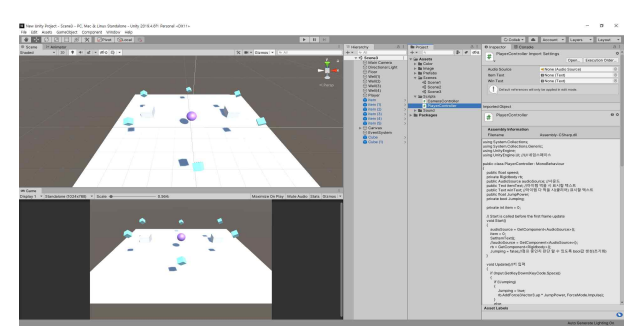

1. 기존 PlayerController 수정

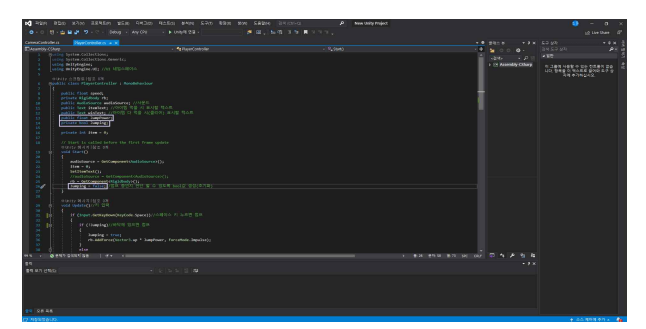

2. 점프할 수 있는 코드 작성

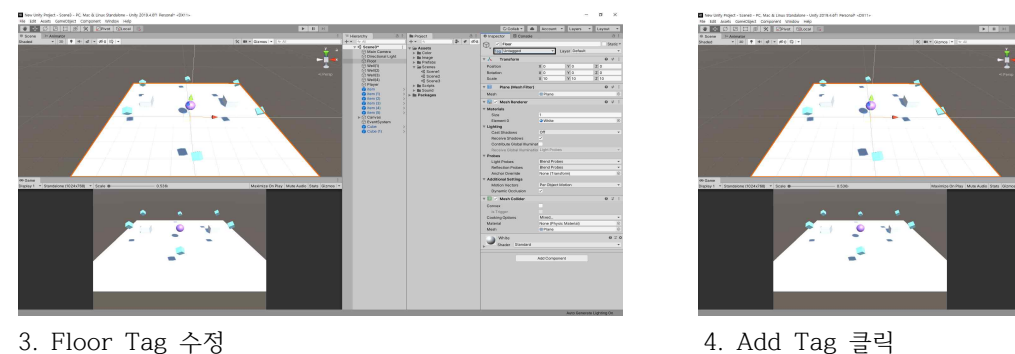

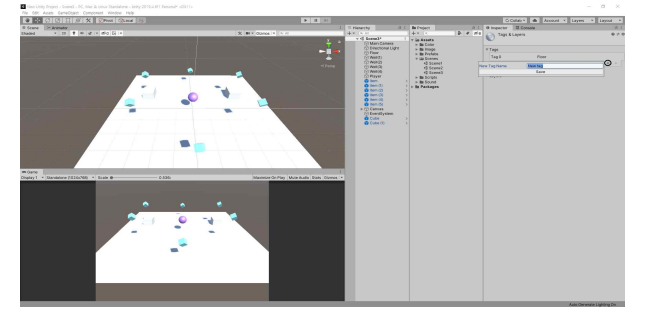

5. "+" 버튼 누르고 New Tag Name "Floor"로 바꿔주기 6. Tag "Floor"로 바꿔주기

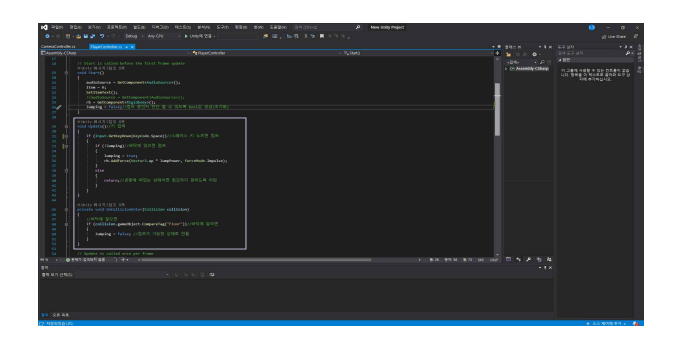

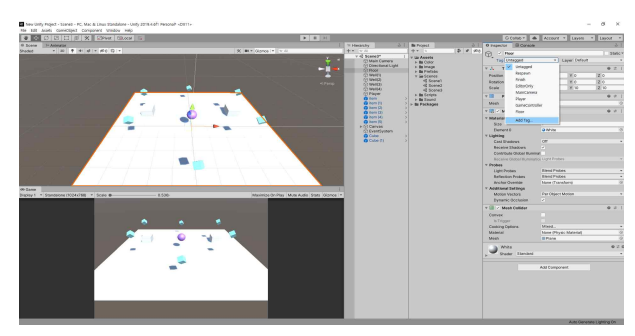

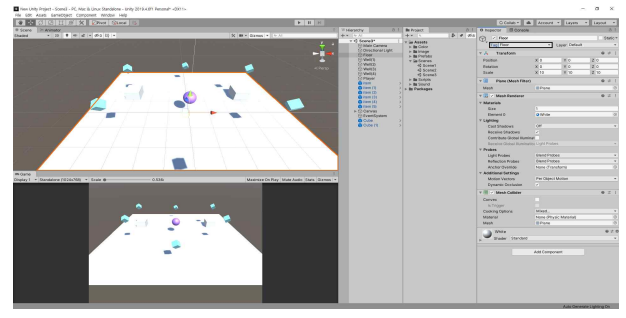

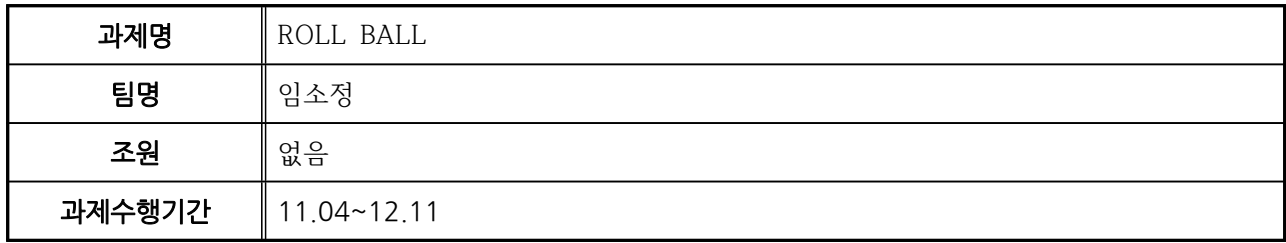

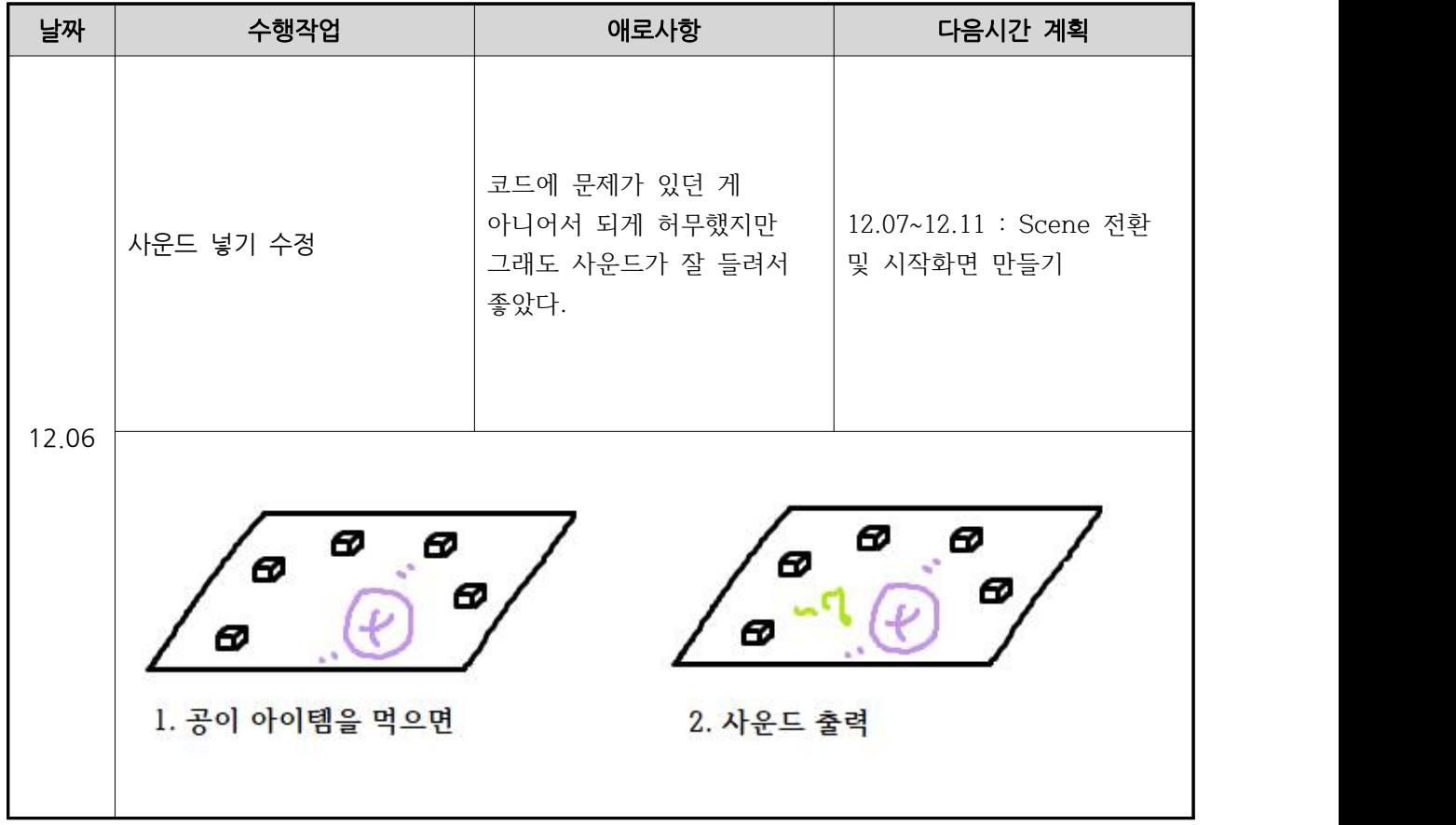

## 참고문헌

 WikiDocs, <4-3 소리를 입혀보자!>, <<WikiDocs>>, 2020.08.17., https://wikidocs.net/91329

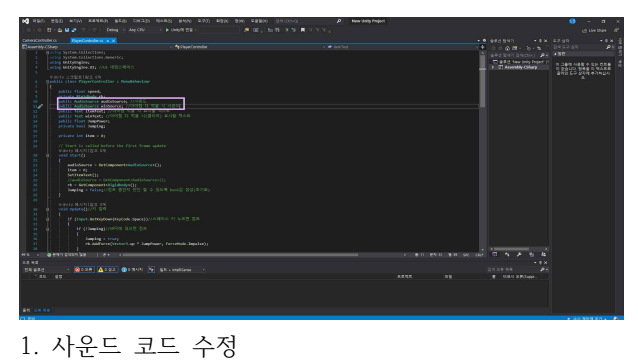

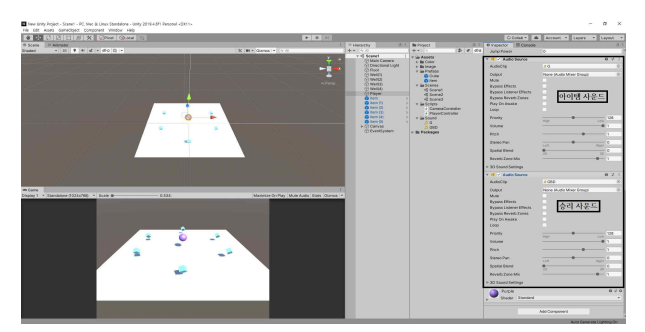

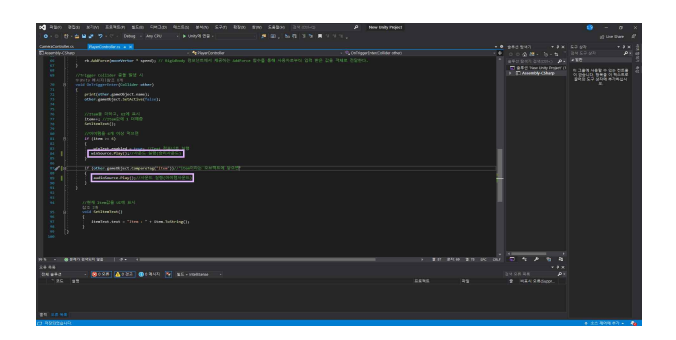

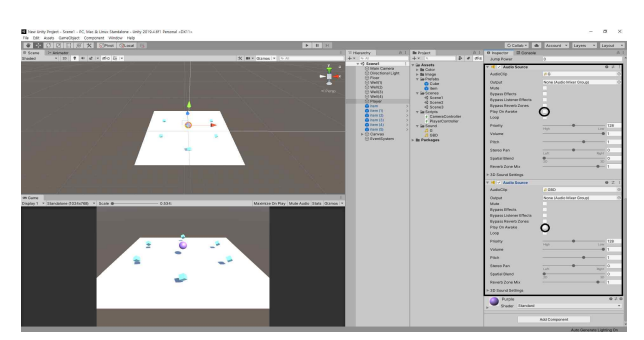

 2. Player에 Audio Source 넣어주기 3. Audio Source에서 Play On Awake 체크 해제 Play On Awake : 오브젝트가 활성화되면 자동 음악 재생

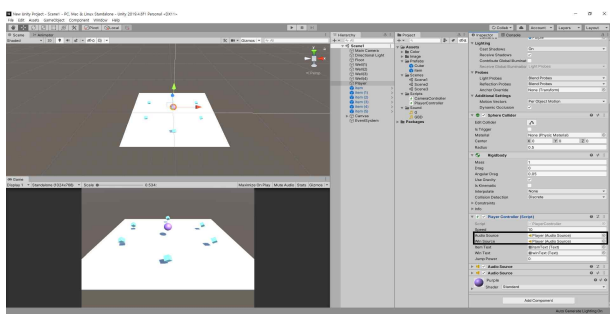

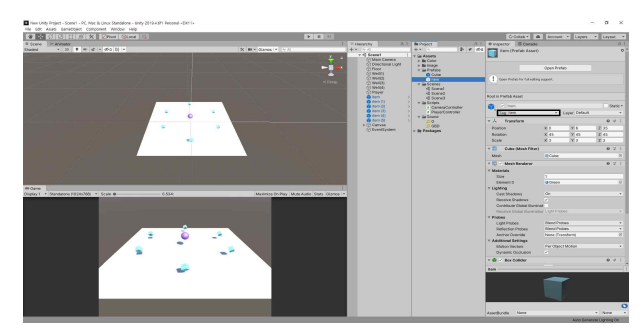

4. 스크립트에 사운드 넣어주기 Thing Thing the Statem tag "item"으로 바꿔주기

## <양식 2-3> 작업일지

## [과제 수행 일지]

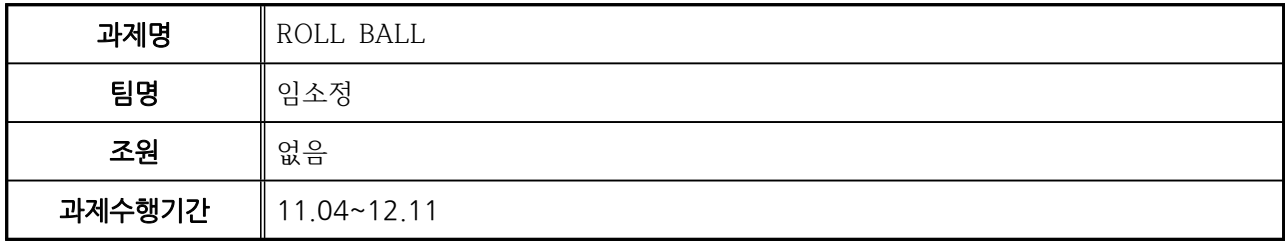

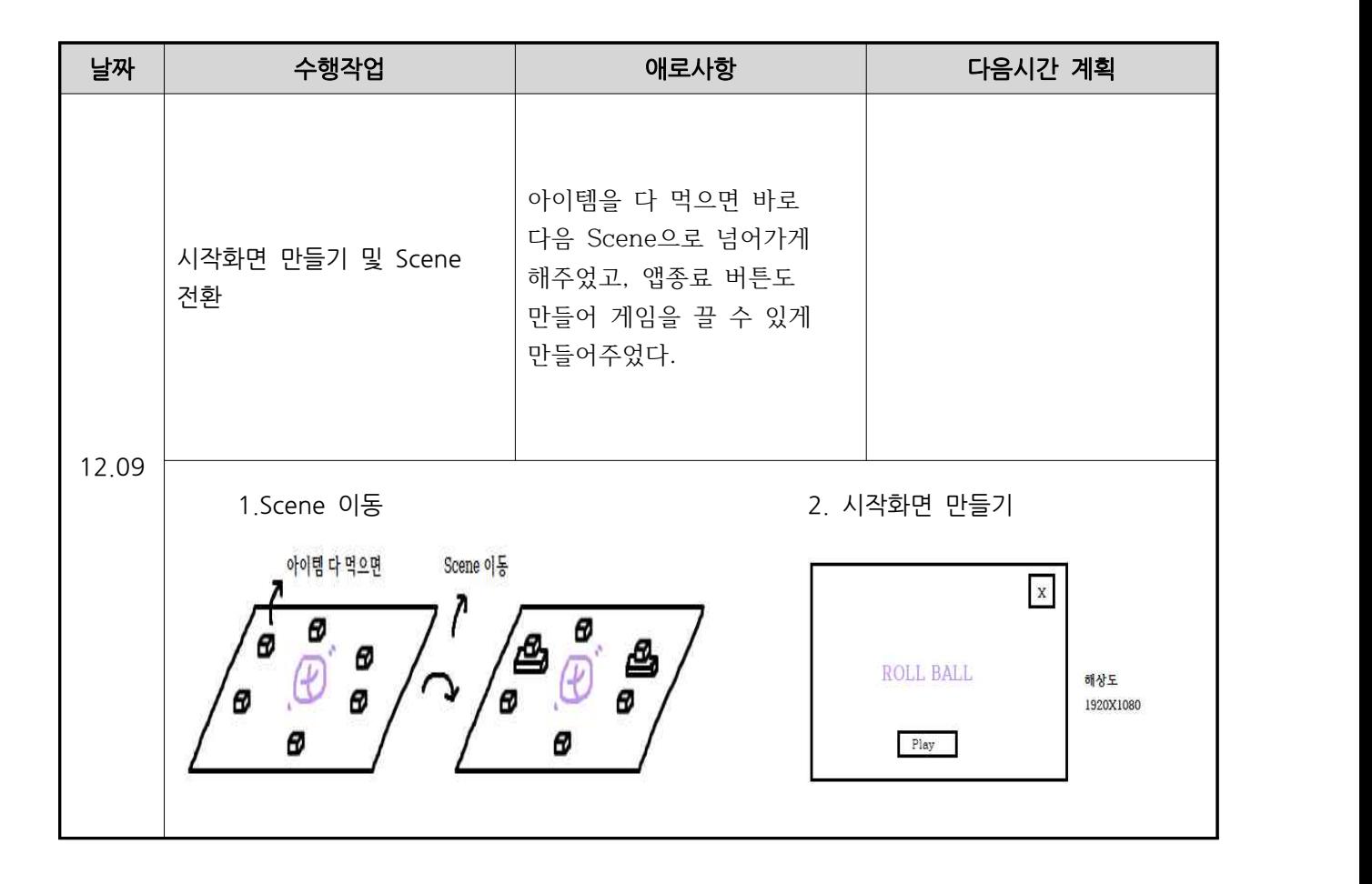

### 참고문헌

 Dev GomDol, <[유니티] 메인화면! Main!>, <<Dev GomDol>>, 2019.09.25., https://www.youtube.com/watch?v=ivzMnARal9g

 게만아TV-게임만드는아빠, <[유니티 기초]버튼 만들어 씬 전환 하기>, <<게만아TV-게임만드는아빠>>, 2020.09.06., https://www.youtube.com/watch?v=uAlmXUE3ZCw

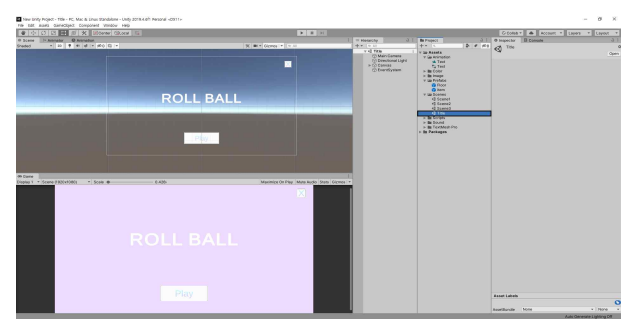

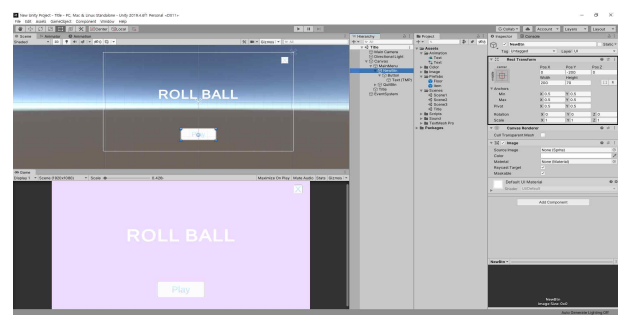

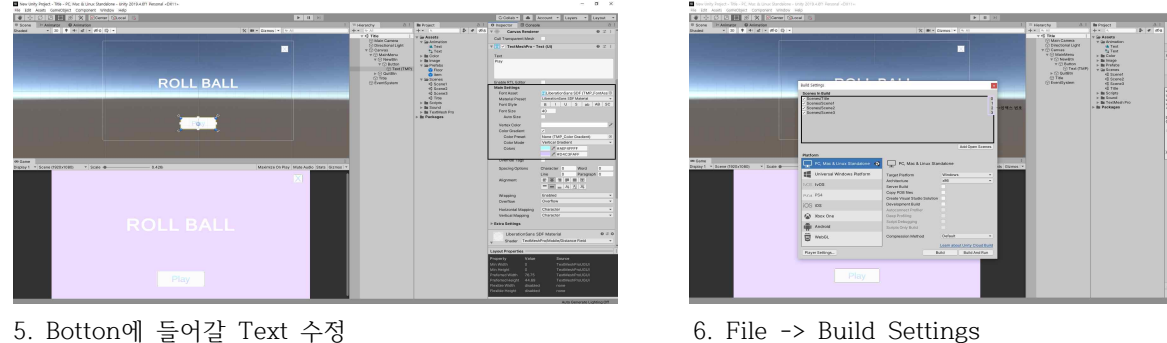

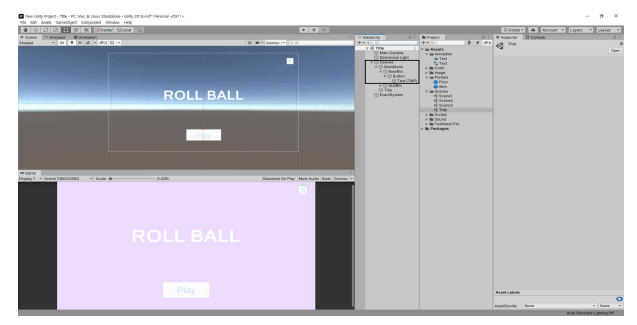

1. 시작화면 Scene 생성 2. Canvas 우클릭 -> UI -> Botton-TextMestPro 클릭

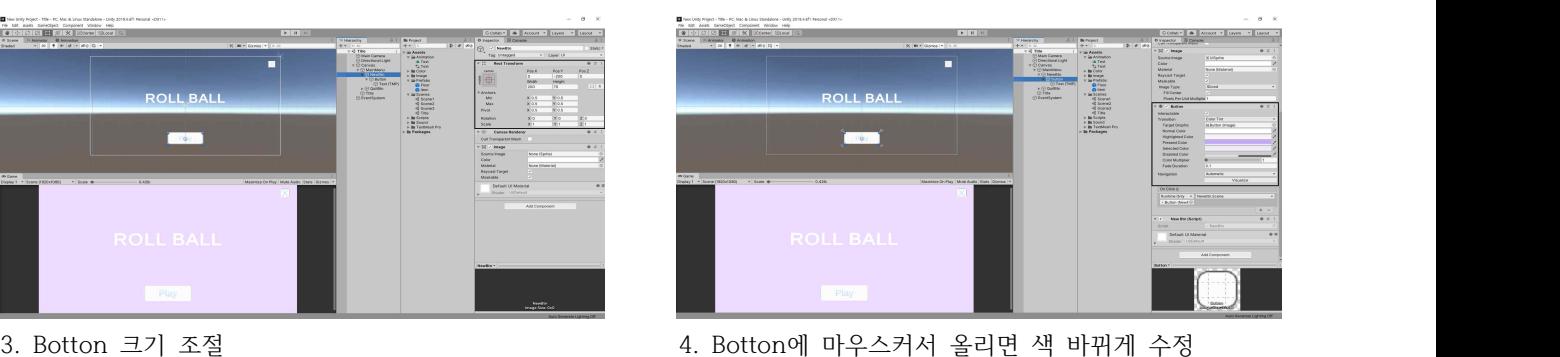

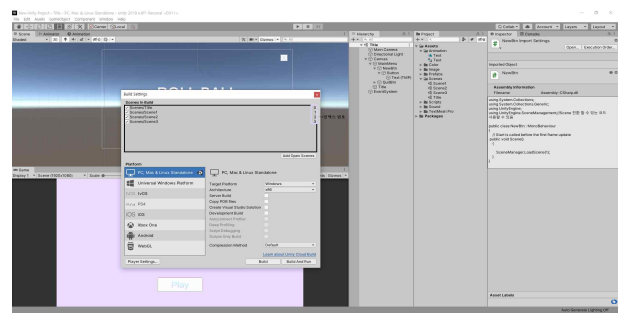

모든 Scene 넣어주기(인덱스 번호 기억하기)

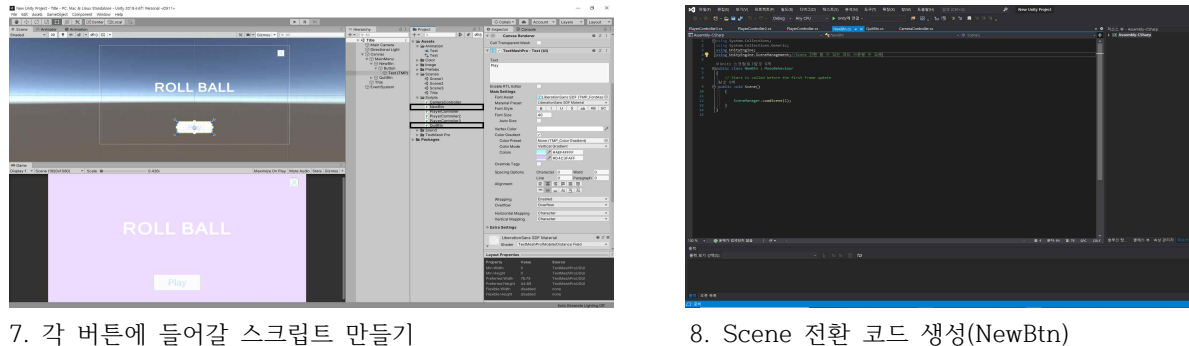

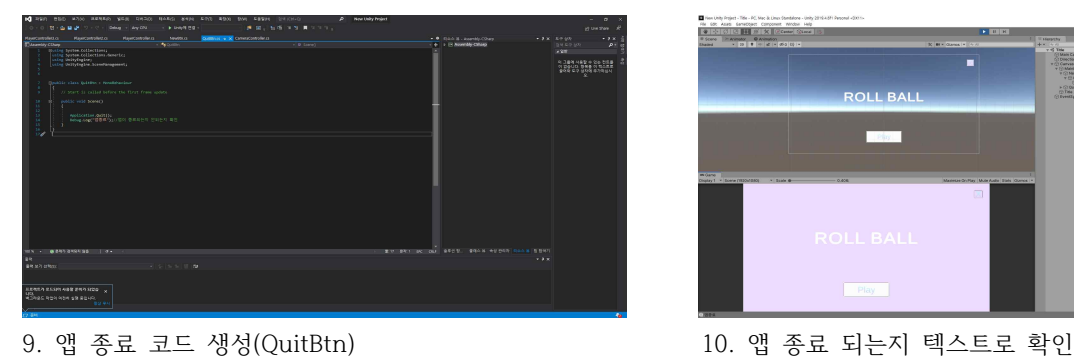

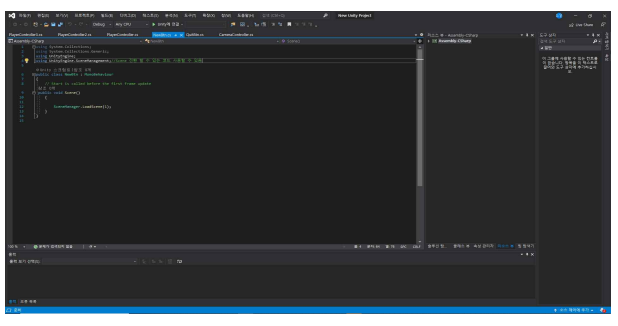

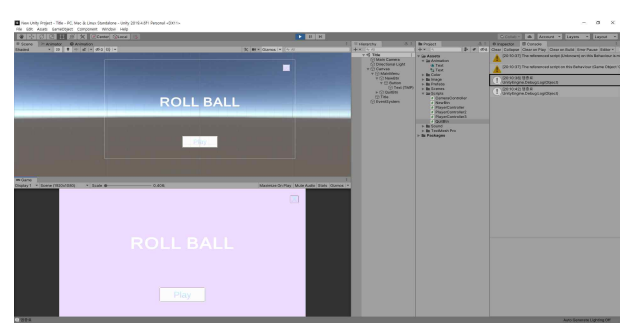

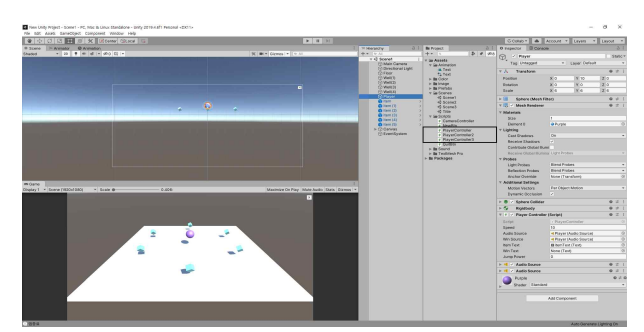

Scene 코드 작성

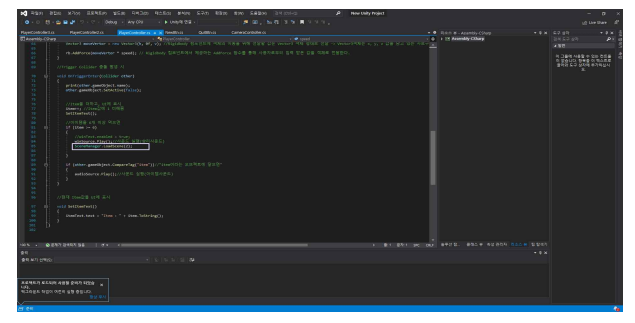

10. Scene 각각 스크립트 따로 만들어서 11. Scene1 스크립트 수정(PlayerController)

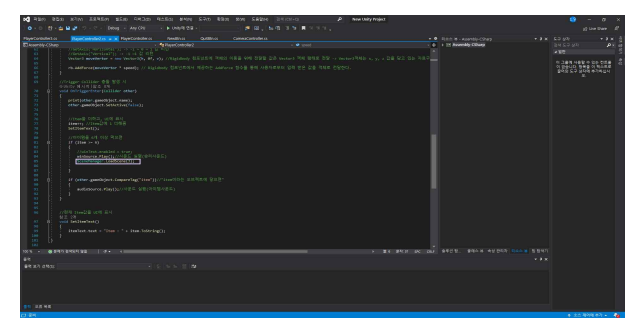

12. Scene2 스크립트 수정(PlayerController2) 13. Scene 각각 QuitBtn 생성

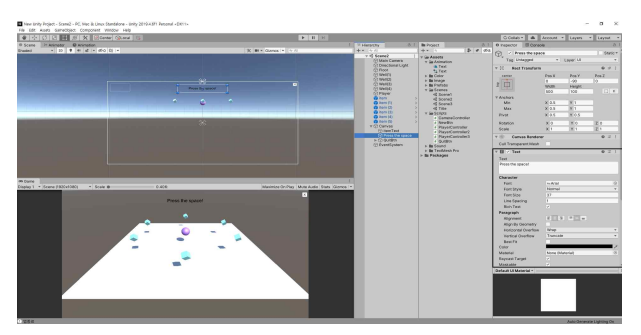

안내 문구 추가

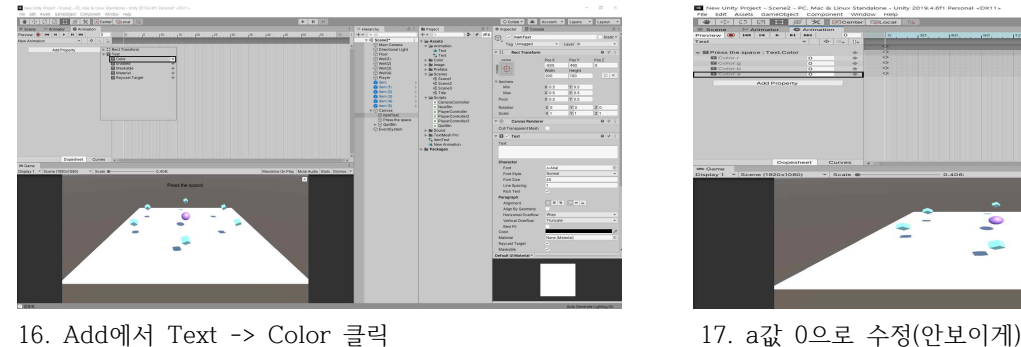

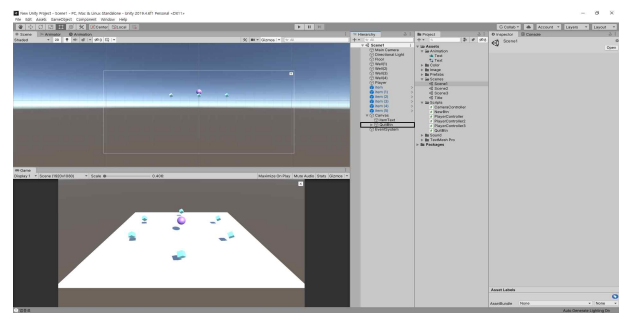

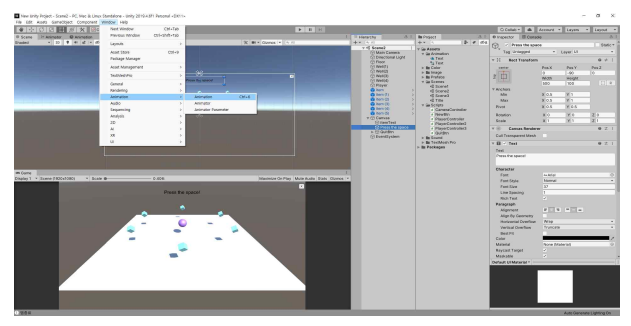

14. Scene2부터 점프기능이 있기 때문에 15. Animation 추가(생겼다가 사라지게)

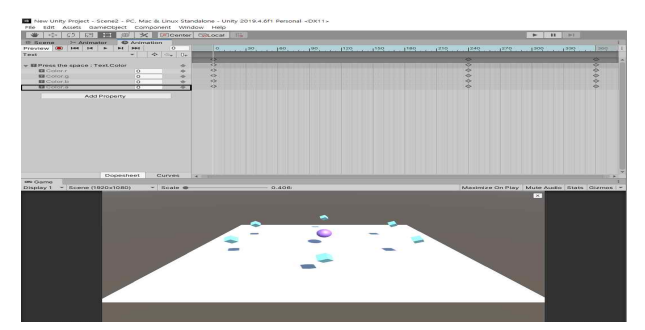

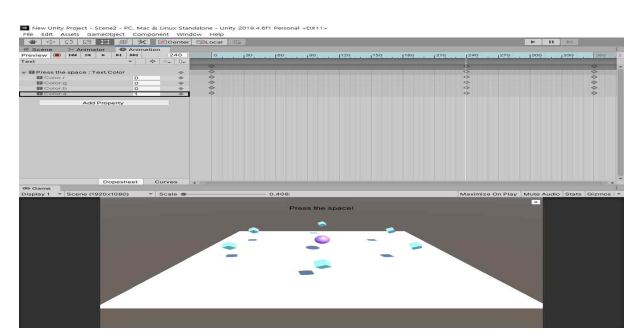

a값 1로 수정(나오게) <br>
a값 0으로 수정(나오게)

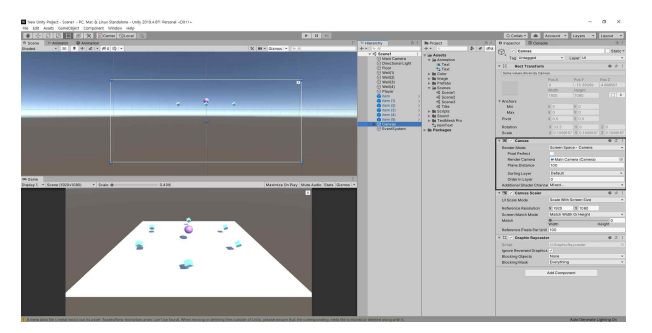

20. Canvas에서 Render Mode와 Render Camera 수정 21. Canvas Scaler 값 원하는 값으로 수정

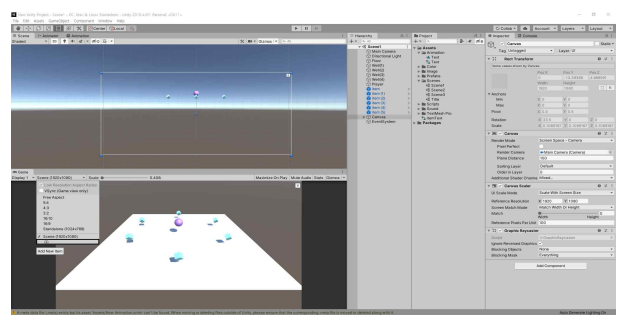

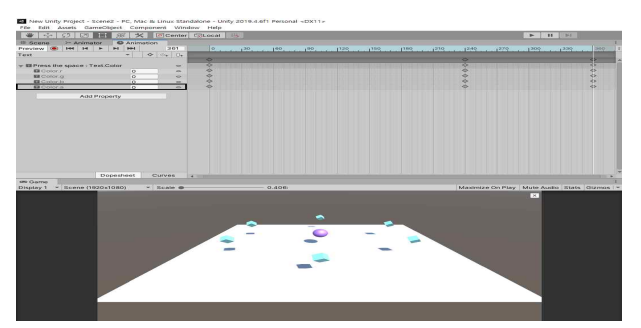

18. 나타날 곳에 Text 값들 복사해서 붙이고 19. 똑같이 원하는 곳에 Text 값들 복사한 뒤

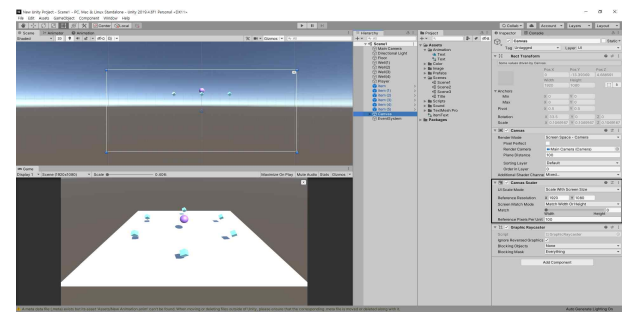

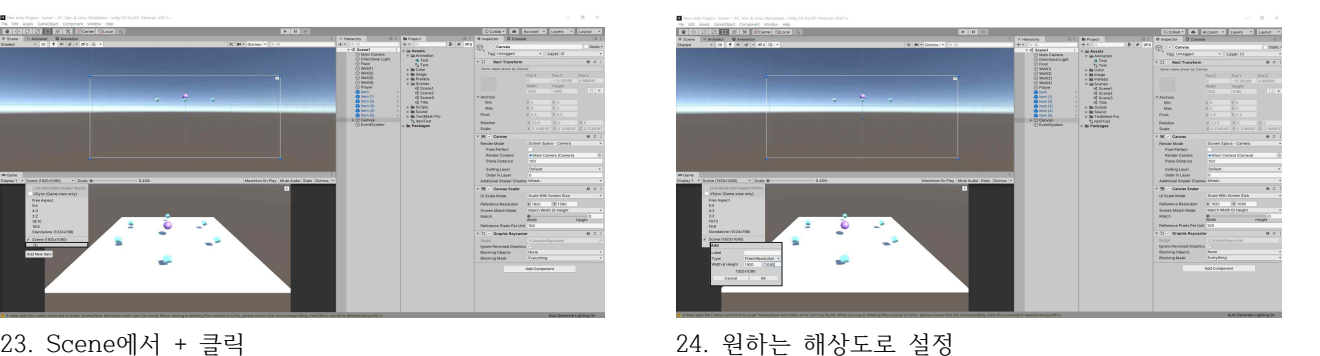

(20~24번 모든 Scene에서 설정)

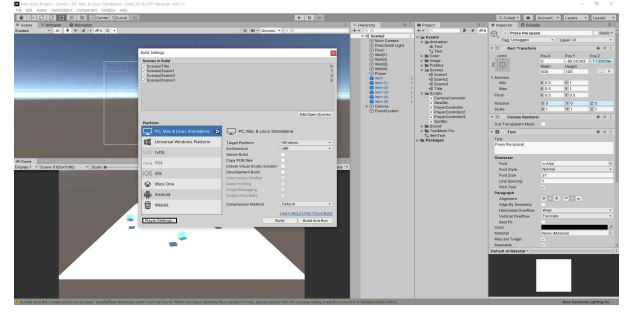

25. File -> Build Settings -> Player Settings 클릭 26. 원하는대로 수정

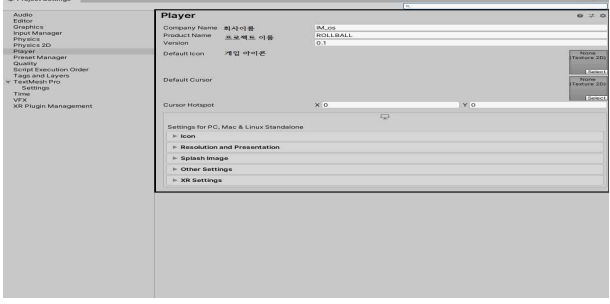

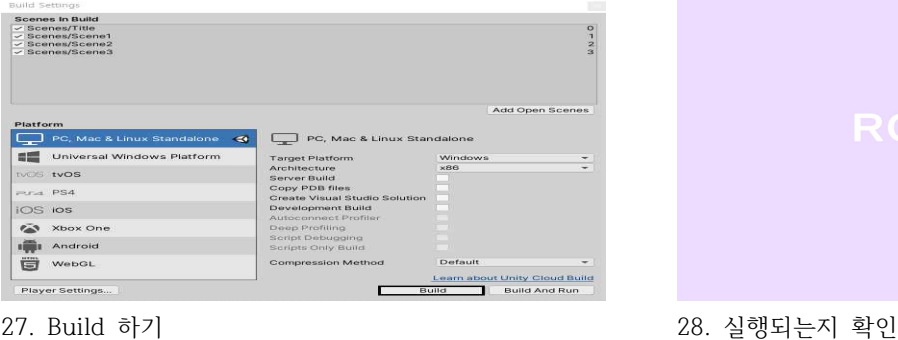

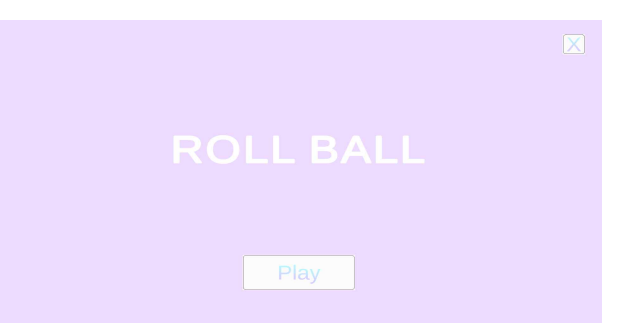